## **Техническая информация Интерфейсный**

**модуль к системам управления других производителей** 

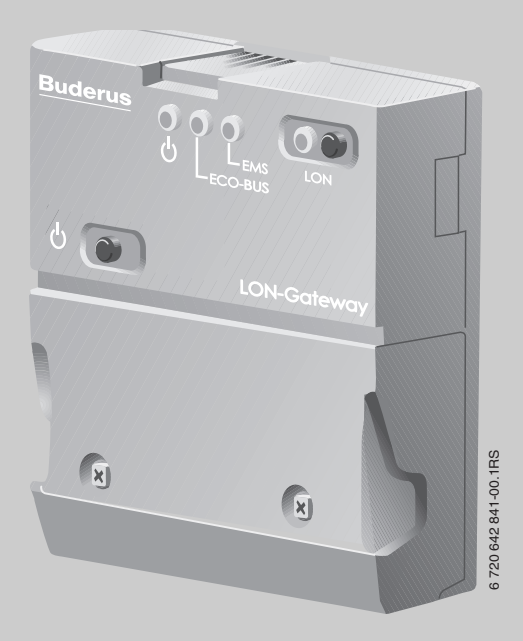

## **Logamatic LON-Gateway**

**Сервисный уровень**

**к проектированию**

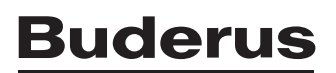

## **Содержание**

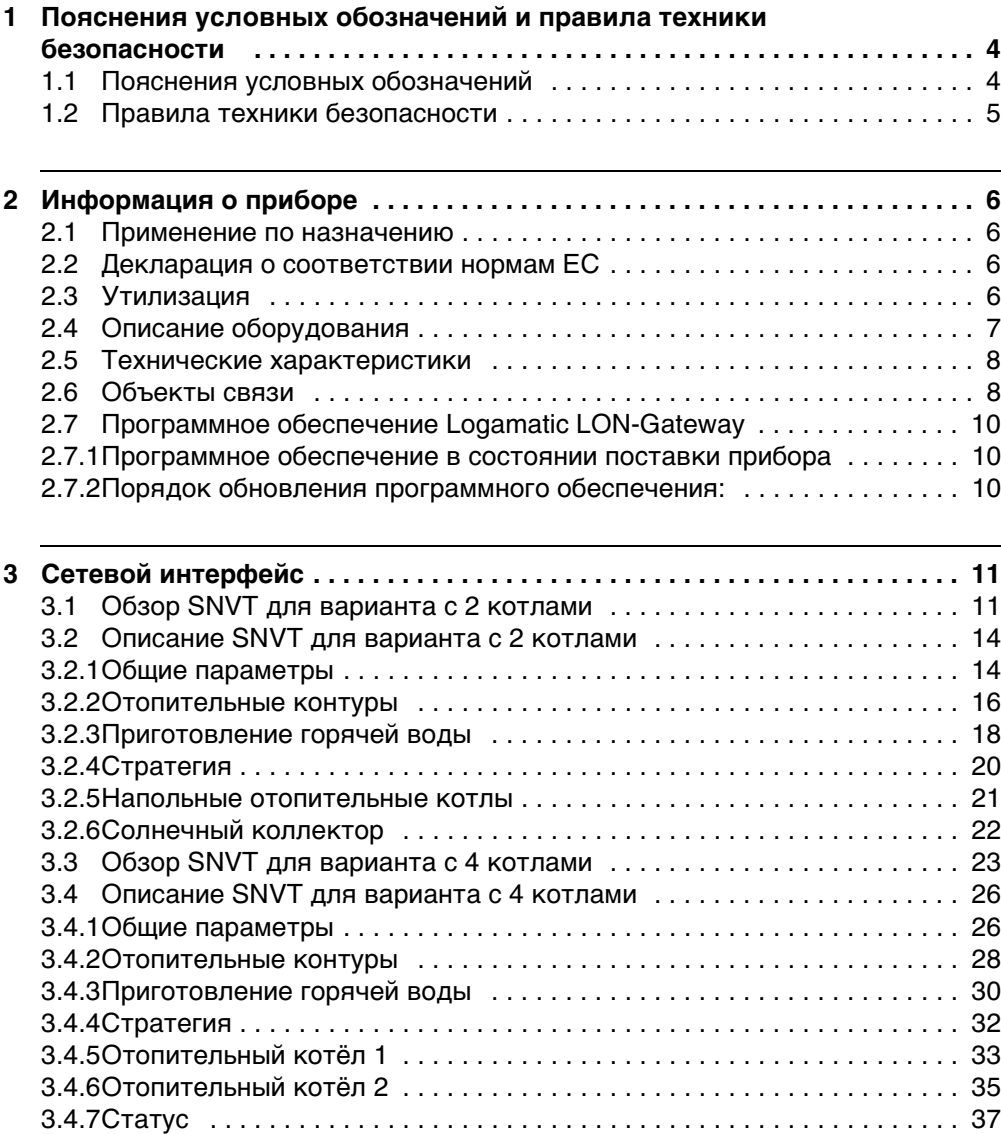

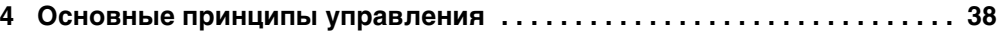

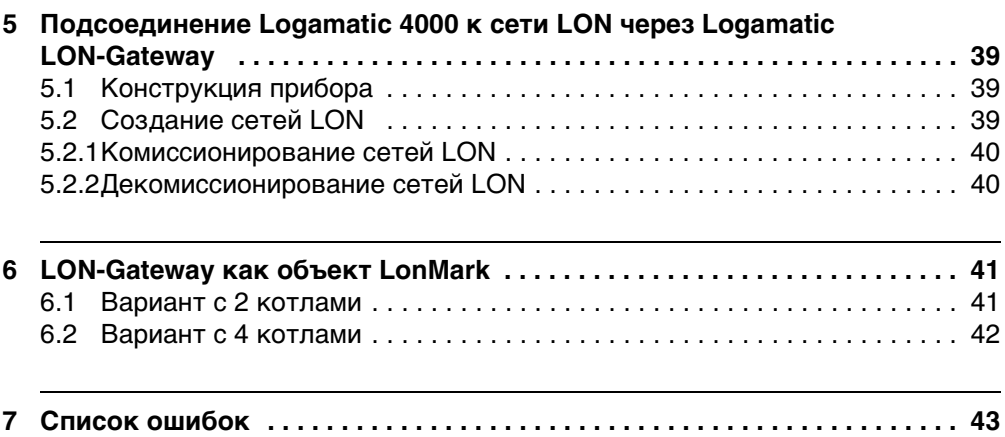

## **1 Пояснения условных обозначений и правила техники безопасности**

### <span id="page-3-1"></span>**1.1 Пояснения условных обозначений**

#### **Предупреждения**

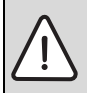

<span id="page-3-0"></span>**1**

Предупреждения обозначены в тексте восклицательным знаком в треугольнике на сером фоне.

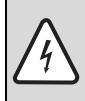

При опасности удара электрическим током вместо восклицательного знака в треугольнике стоит молния.

Выделенные слова в начале предупреждения обозначают вид и степень тяжести последствий, наступающих в случае непринятия мер безопасности.

- **УКАЗАНИЕ** означает, что возможно повреждение оборудования.
- **ОСТОРОЖНО** означает, что возможны травмы лёгкой и средней тяжести.
- **ПРЕДУПРЕЖДЕНИЕ** означает, что возможны тяжёлые травмы.
- **ОПАСНОСТЬ** означает, что возможны травмы, опасные для жизни.

#### **Важная информация**

Важная информация без каких-либо опасностей для человека и оборудования обозначается приведённым здесь знаком. Она выделяется горизонтальными линиями над текстом и под ним.

#### **Другие знаки**

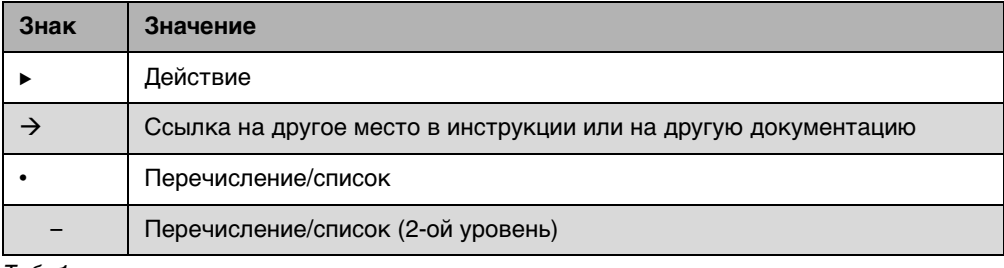

Таб. 1

## <span id="page-4-0"></span>**1.2 Правила техники безопасности**

#### **Монтаж и пуск в эксплуатацию**

Интерфейсный модуль Logamatic LON-Gateway соответствует современному уровню техники и действующим правилам техники безопасности. Однако при неквалифицированном обращении нельзя полностью исключить вероятность возникновения опасных ситуаций и повреждений оборудования.

- B Выполняйте требования этой инструкции для обеспечения исправной работы оборудования.
- $\blacktriangleright$  Прибор должны монтировать только специалисты, имеющие допуск к проведению таких работ.
- $\triangleright$  Все изменения и настройки, предпринимаемые на вышестоящем уровне управления, должны соответствовать отопительной установке.

#### **Опасность для жизни из-за удара электрическим током**

- B Подключение к электросети должны выполнять только специалисты-электрики.
- B Соблюдайте схему соединений.
- $\blacktriangleright$  Перед тем, как открыть прибор, отключите сетевое напряжение на всех фазах и обеспечьте защиту от случайного включения.
- B Не устанавливайте прибор во влажных помещениях.
- $\triangleright$  Прибор должен отключаться стандартным устройством отключения от электросети на всех фазах. В случае отсутствия его нужно установить.

#### **Возможны повреждения из-за ошибок в управлении**

Ошибки в управлении могут привести к травмам персонала и/или к повреждению оборудования.

- $\blacktriangleright$  Не позволяйте детям играть с прибором или пользоваться им без присмотра взрослых.
- $\triangleright$  Обеспечьте доступ к котлу только тех лиц, которые умеют правильно им пользоваться.

#### **Возможно повреждение прибора из-за электростатического разряда**

 $\blacktriangleright$  Перед тем, как распаковать модуль, коснитесь отопительного прибора или заземлённой металлической водопроводной трубы, чтобы снять с себя электростатический заряд.

#### **Возможны повреждения из-за использования не оригинальных запчастей!**

 $\triangleright$  Используйте только фирменные запчасти Buderus. Buderus не несёт ответственности за повреждения, возникшие в результате применения запасных частей, поставленных не фирмой Buderus.

## <span id="page-5-0"></span>**2 Информация о приборе**

## <span id="page-5-1"></span>**2.1 Применение по назначению**

Logamatic LON-Gateway предназначен только для подключения отопительных котлов с системами управления серии Logamatic 4000 фирмы Buderus через шину LON к вышестоящим системам управления и/или к системе контроля за электронными приборами в здании.

## <span id="page-5-2"></span>**2.2 Декларация о соответствии нормам ЕС**

Это оборудование по своей конструкции и рабочим характеристикам соответствует европейским нормам и дополняющим их национальным требованиям. Соответствие подтверждено знаком CE. Декларацию о соответствии изделия можно найти в интернете по адресу www.buderus.de/konfo или получить в филиалах фирмы Buderus.

## <span id="page-5-3"></span>**2.3 Утилизация**

B Не выбрасывайте электронные детали в бытовой мусор. Утилизируйте модули в специальных организациях с соблюдением правил охраны окружающей среды.

## <span id="page-6-0"></span>**2.4 Описание оборудования**

Logamatic LON-Gateway подсоединяется к сети LON скрученным двухжильным проводом (Twisted-Pair). Проводка Twisted-Pair защищена от неправильной полярности.

Данные от систем управления Buderus преобразуются коммуникационным портом Logamatic LON-Gateway в Standard Network Variable Types (SNVTs) для передачи по шине LON. Связь охватывает передачу сообщений об ошибках, рабочих сообщений и фактических значений параметров, а также изменения заданных значений и режимов работы для котлов и потребителей.

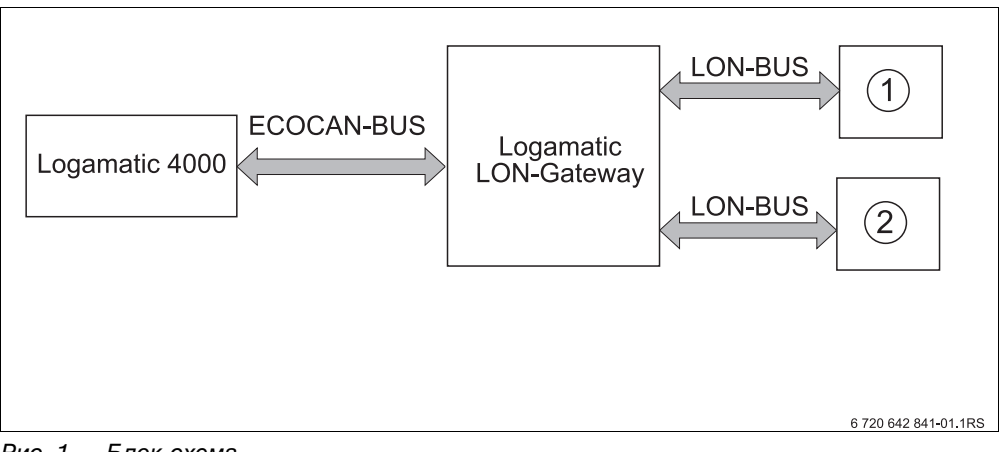

Рис. 1 Блок-схема

**1** Вышестоящая система управления (система контроля за электронными приборами в здании)

**2** Комнатный регулятор LON

#### **Электрическое подключение**

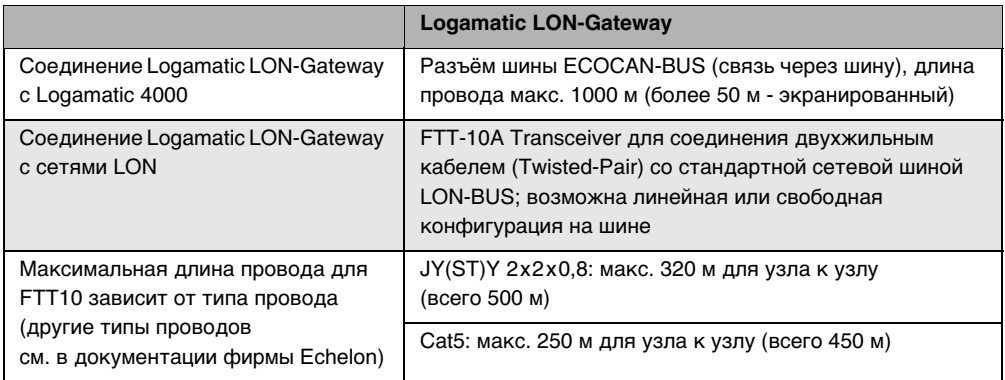

Таб. 2 Электрическое подключение LON-Gateway

#### Отличительные особенности LON-Gatewav

- Может применяться со всеми цифровыми системами управления серии Logamatic 4000
- Соединение с вышестоящей системой управления или с комнатными регуляторами LON, интеграция в уже имеющуюся систему контроля за электронными приборами в здании/Direct Digital Control (GLT/DDC)
- Обеспечивается взаимодействие с различными системами благодаря применению Standard Network Variable Types (SNVT) в соответствии с LonMark®
- Предоставление данных через SNVT для систем, состоящих из:

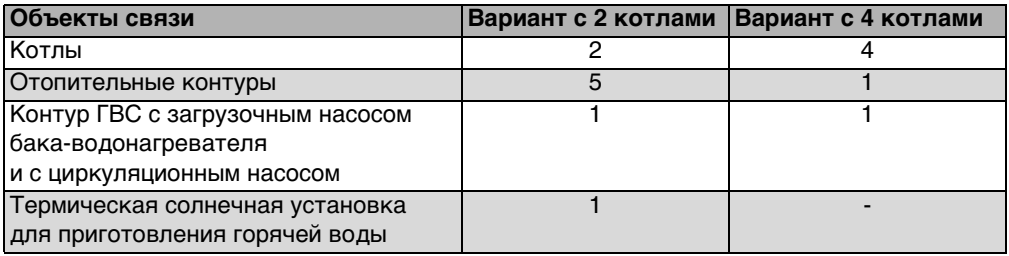

<span id="page-7-0"></span> $Ta6.3$ Варианты

### 2.5 Технические характеристики

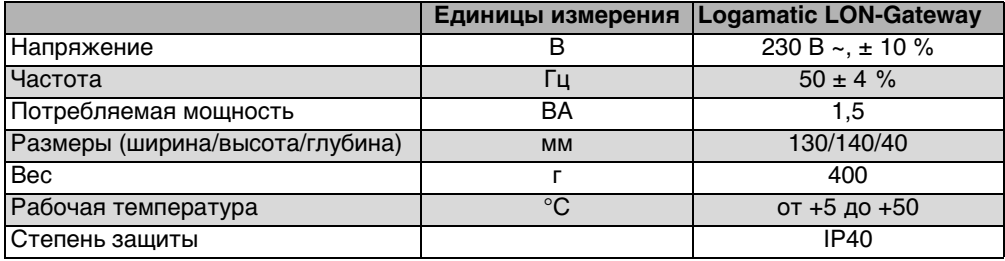

 $Ta6.4$ Технические характеристики

## <span id="page-7-1"></span>2.6 Объекты связи

LON-Gateway позволяет осуществлять обмен данными через информационную шину LON между максимум четырьмя системами управления Logamatic 4000 и системами управления других производителей.

Наряду с объектом связи в виде отопительного котла, являющегося составной частью системы управления, возможно добавление других функций в форме модулей для установок с несколькими котлами, отопительных контуров, ГВС и солнечных коллекторов.

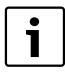

Если управление отопительными контурами осуществляется через LON, то к таким контурам невозможно подсоединить другое дистанционное управление, например, пульт BFU фирмы Buderus.

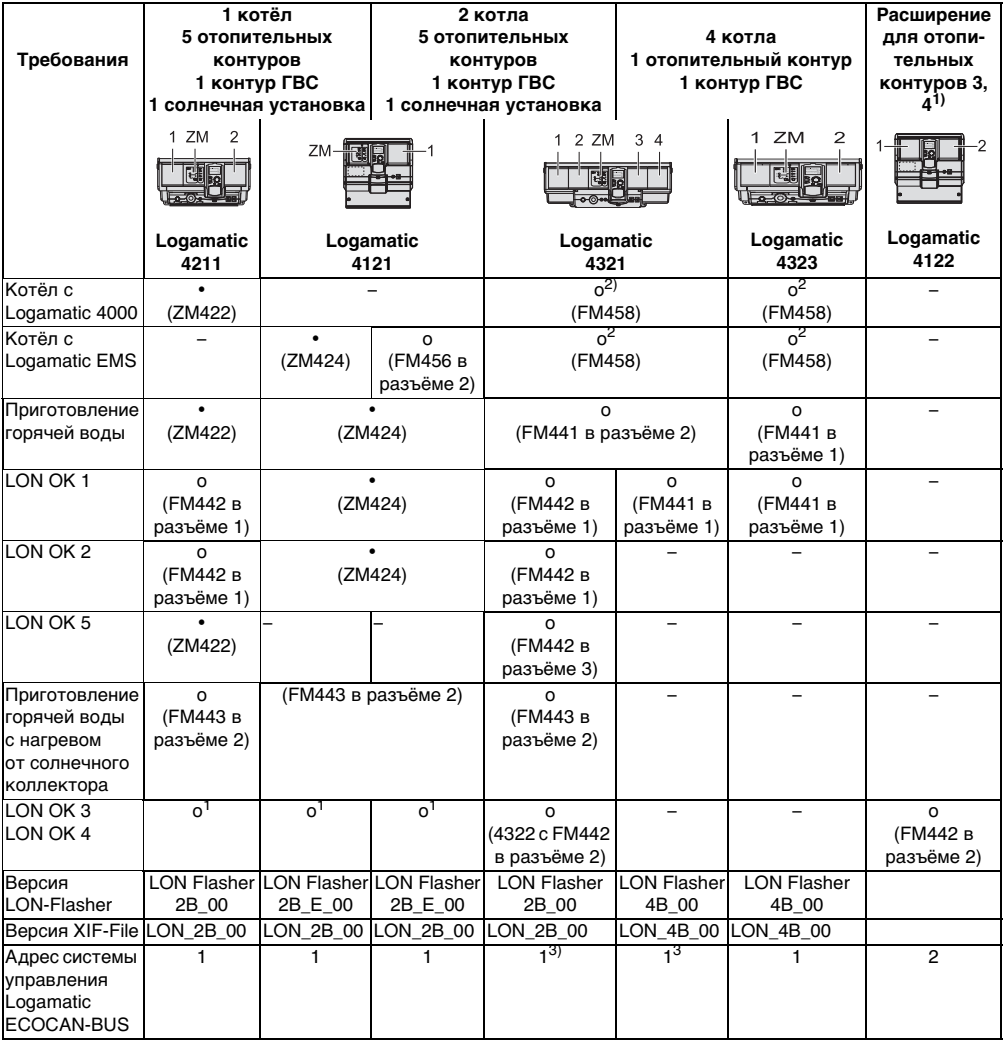

Ta<sub>6</sub>.5 Обзор LON-Gateway и систем управления Logamatic

- 1) Требуется Logamatic 4122, если затребованы LON-отопительные контуры 3 и 4 в установках с одним и двумя котлами.
- 2) Функциональный модуль FM458 позволяет комбинировать котлы с системой управления Logamatic 4000 и котлы с системой управления Logamatic EMS.
- 3) Адрес системы управления Logamatic 4321 первого котла на шине ECOCAN-BUS. Другие котлы с системами управления Logamatic 4321 и 4322 получают на шине ECOCAN-BUS адреса с 2 до 4.
- = базовая комплектация  $\bullet$
- = опционально (требуемое дополнительное оборудование приведено в скобках)  $\mathbf{o}$
- = не требуется  $\overline{\phantom{0}}$

#### <span id="page-9-0"></span>Программное обеспечение Logamatic LON-Gateway  $2.7$

### <span id="page-9-1"></span>2.7.1 Программное обеспечение в состоянии поставки прибора

В состоянии поставки предустановлено программное обеспечение версии LON\_Flasher\_4B\_00. Эта версия предназначена для отопительной системы с напольными котлами с Logamatic 4211 или 4321. Если требуется другая версия (например, LON\_Flasher\_2B\_00), то можно просто обновить программу (см. порядок обновления программного обеспечения).

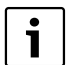

Версию программного обеспечения LON-Gateway можно посмотреть в сервисной программе Logamatic ECO-SOFT 4000/EMS (старт коммуникации -> выбрать настройки СОМ-порта -> прямое соединение).

Правильный COM-порт можно узнать в "диспетчере устройств" Windows XP (панель управления -> система -> оборудование -> диспетчер устройств -> порт СОМ).

Для Windows Vista и Windows 7: панель управления -> система -> диспетчер устройств -> порт COM).

#### <span id="page-9-2"></span>2.7.2 Порядок обновления программного обеспечения:

Сначала нужно на месте эксплуатации подключить LON-Gateway через разъём RS232 или USB-конвертер к компьютеру.

- После загрузки запустить LONFlasher\*\*\*\*\*\*\*\*.exe.
- Выбрать COM-Port.
- Запустить обновление кнопкой Flash. На экране будет показано текущее состояние процесса. Обновление закончено, только когда появляется собщение "... успешно!"
- Когда это сообщение "...успешно!" появилось, то нажмите окау. Обновление закончено.

После обновления нужно примерно на 2 минуты отключить LON-Gateway от электросети. Таким образом установка обновления будет завершена.

#### <span id="page-10-2"></span><span id="page-10-0"></span>3 Сетевой интерфейс

#### <span id="page-10-1"></span>Обзор SNVT для варианта с 2 котлами  $3.1$

Условием правильной работы является наличие на LON-Gateway программного обеспечения минимум указанной далее версии и применение следующего файла приложения:

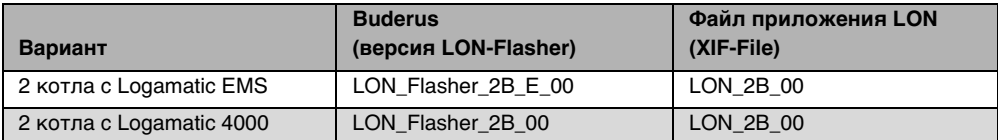

 $Ta66$ 

Связь с Logamatic LON-Gateway осуществляется через Standard Network Variable Types (SNVT). Standard Configuration Parameter Types (SCPTs) не применяется.

1

Чтобы обмен данными между участниками сети работал правильно, организуйте циклический опрос SNVT.

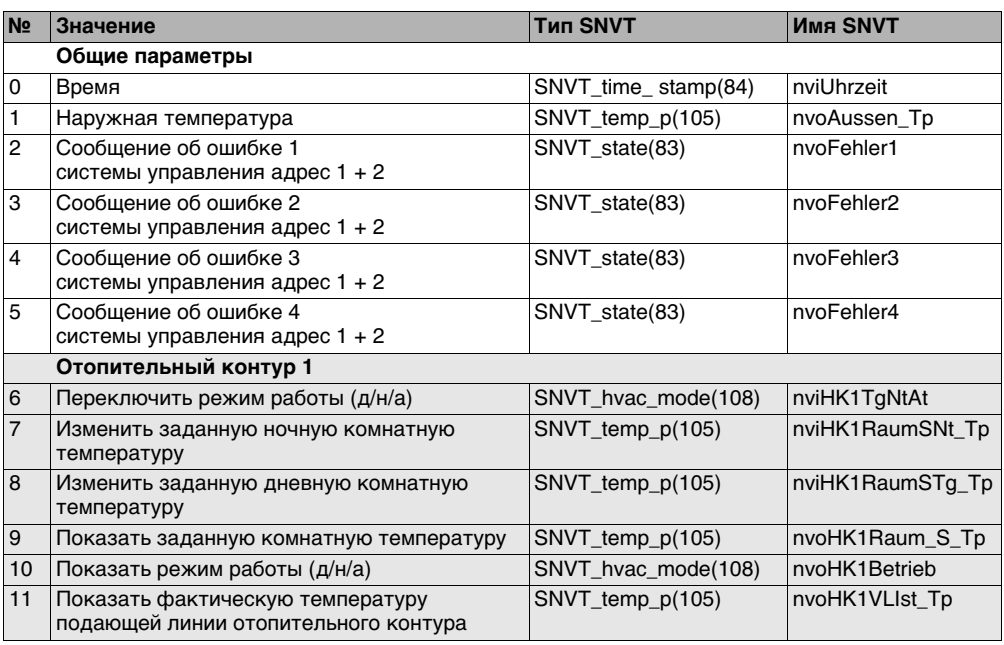

 $Ta6<sub>7</sub>$ Навигатор сервисного меню

 $11$ 

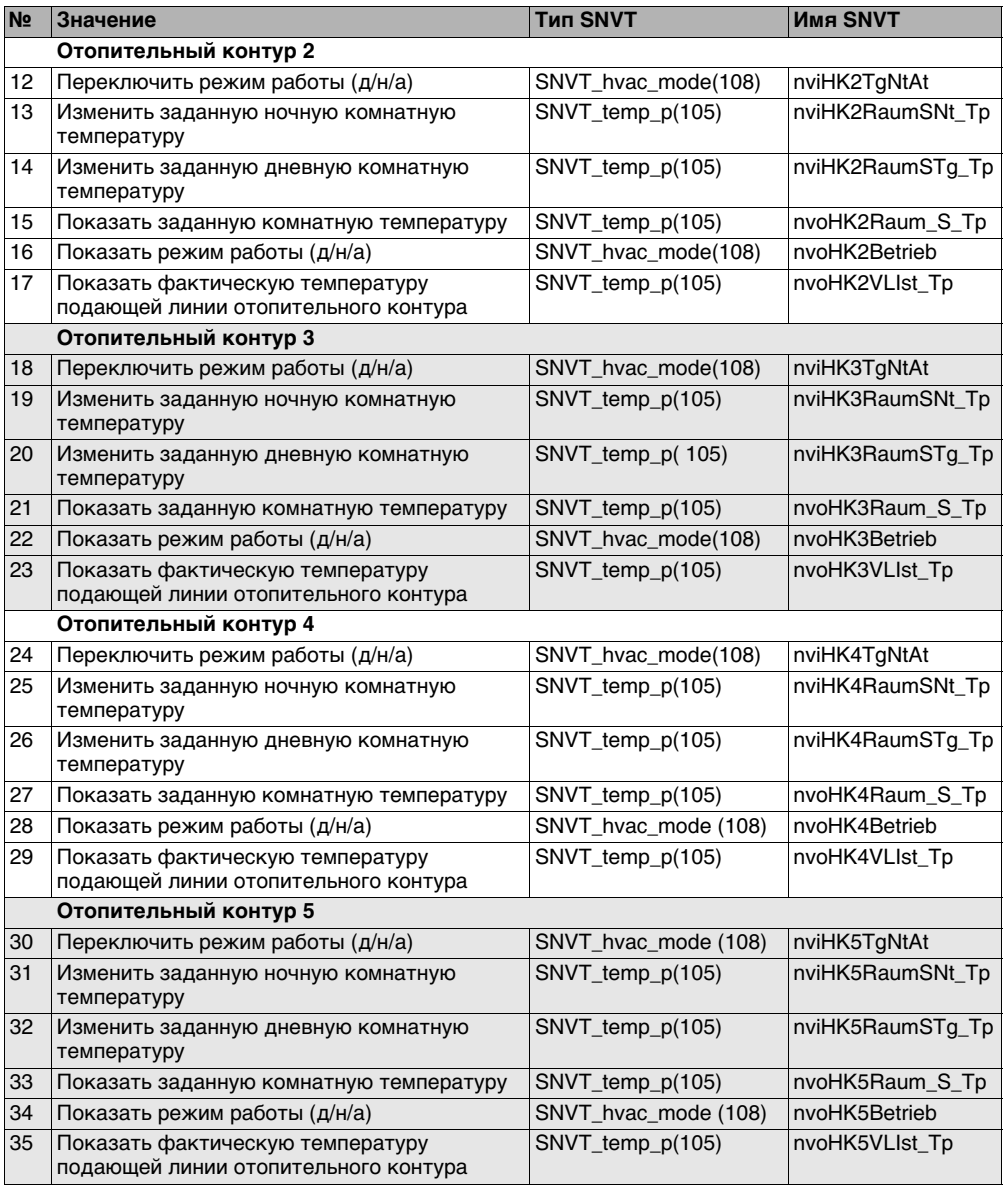

Таб. 7 Навигатор сервисного меню

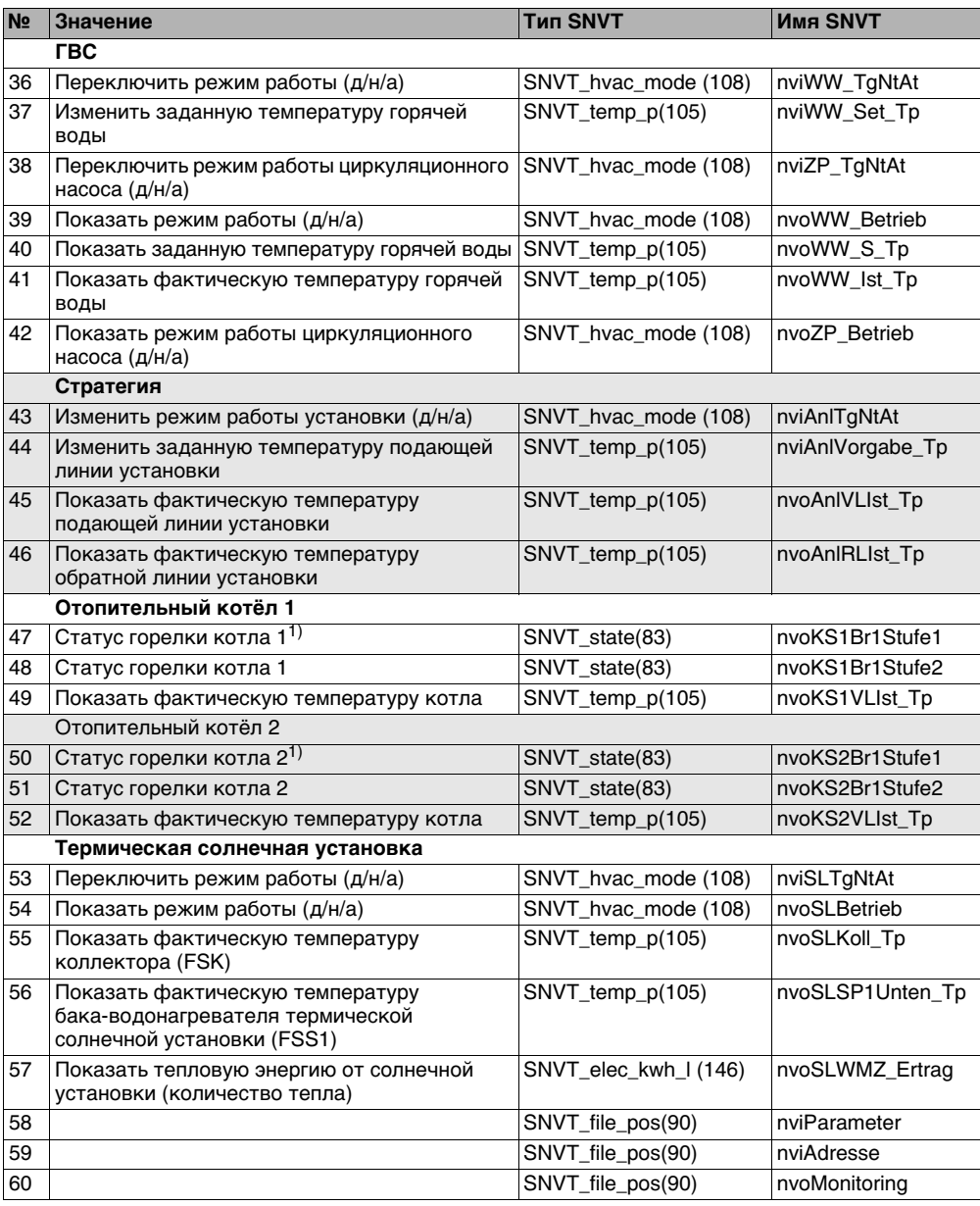

Таб. 7 Навигатор сервисного меню

1) Показывает мощность у котлов с Logamatic EMS

## <span id="page-13-0"></span>3.2 Описание SNVT для варианта с 2 котлами

#### Примечание:

В правой графе показано количество байтов.

#### <span id="page-13-1"></span>3.2.1 Общие параметры

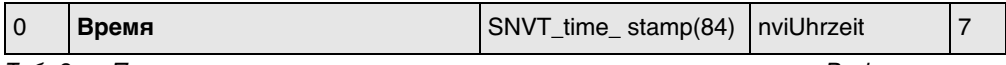

Таб. 8 Параметр для синхронизации времени в системе управления Buderus и сети  $1$   $\Omega$ <sub>N</sub>

#### Формат: ГГГГ/ММ/ДД чч:мм:сс

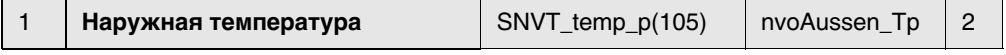

 $Ta69$ Индикация наружной температуры

#### Примечание:

110 °С является недействительным значением (появляется, если датчик температуры не подключен, при обрыве провода датчика и т.п.).

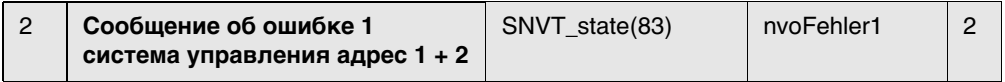

Таб. 10 Выход сообщений об ошибках: ошибка 1 системы управления 1 и 2

Список ошибок см. в главе 7, стр. 43.

Сообщения об ошибках представляют собой двухбайтные значения (2 х 8 бит). Первый байт (первые 8 бит слева) является интерпретацией сообщения об ошибке системы управления с адресом 2. Второй байт (остальные 8 бит) - интерпретация сообщения об ошибке системы управления с адресом 1:

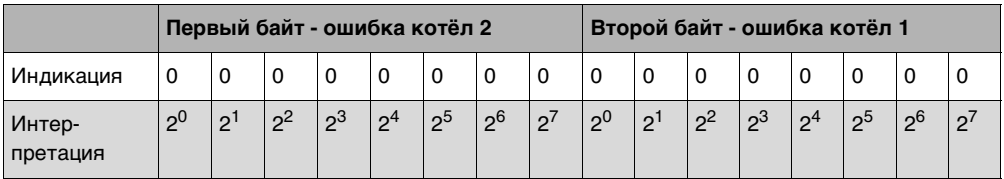

Ta<sub>6</sub>. 11

Ошибки представлены как двоичная величина и должны пересчитываться в целое число (складываться). В списке ошибок (см. документацию) номерам ошибок соответствуют тексты ошибок.

Пример: см. стр. 27

### **Пример:**

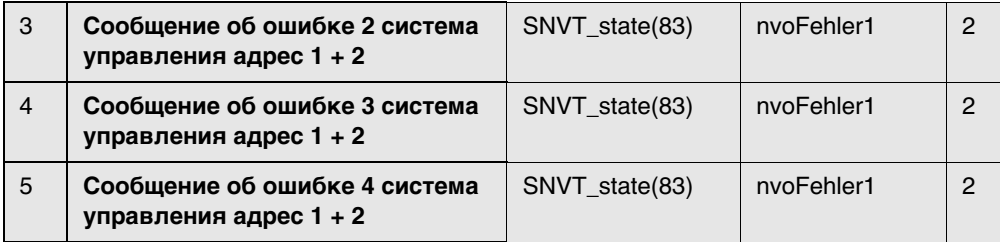

Таб. 12 Выходы сообщений об ошибках

Вторая, третья и четвёртая ошибки в соответствующей системе управления. Список ошибок см. в глав[е 7,](#page-42-1) стр[. 43.](#page-42-1)

Интерпретация как в сообщении об ошибке 1.

#### <span id="page-15-0"></span>3.2.2 Отопительные контуры

В этом разделе приводится описание только для отопительного контура 1. Для отопительных контуров 2 - 5 действуют соответствующие данные.

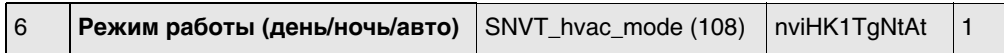

Таб. 13 Параметр для переключения режима работы отопительного контура

Формат:

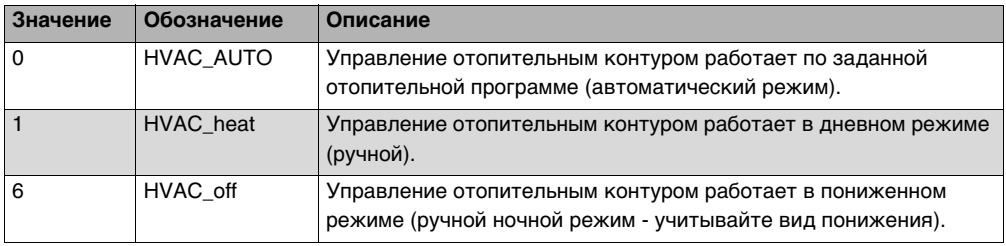

Таб. 14

#### Переключить режим работы

С помощью настройки HVAC heat / HVAC off режим работы для потребителя переключается извне через информационную шину LON.

#### Вид понижения:

Заданный в системе управления вид понижения оказывает прямое влияние на действия потребителя в пониженном или ночном режиме. Можно выбрать следующие виды:

- Отключено: при этом виде понижения управление насосом полностью выключено, но поддерживается защита от замерзания.
- Пониженный: система управления настроена на пониженное значение комнатной температуры (ночная температура) и постоянно управляет насосом отопительного контура. Система управления работает по смещённой параллельно вниз отопительной кривой в зависимости от наружной температуры.
- По наружной температуре: этот режим объединяет виды понижения "отключено" и "пониженный". При наружной температуре ниже заданного значения котёл работает в пониженном режиме, если наружная температура выше этого порога, то котёл отключается

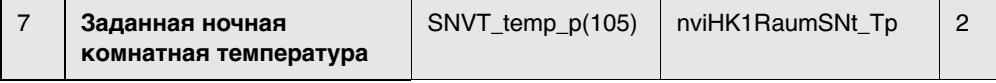

Таб. 15 Параметр для изменения заданной температуры для пониженного режима отопления (ночной режим)

Диапазон настройки: от 2 до 29 °С с шагом в 1 градус

#### **Примечания:**

- Заданная ночная комнатная температура определяет для потребителя температурный уровень в пониженном или ночном режиме. При её изменении происходит параллельное смещение отопительной кривой. Если заданная комнатная температура изменяется на 1 K, то температура подающей линии изменяется примерно на 3 K.
- Ночная заданная комнатная температура неактивна при виде понижения "отключено".
- Ночная заданная комнатная температура не учитывается, если отопительная система задана как "постоянная". Расчётная температура, заданная в системе управления для отопительного контура, и понижение температуры активны.

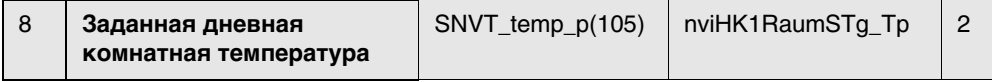

Таб. 16 Параметр для изменения заданной температуры для пониженного режима отопления (дневной режим)

Диапазон настройки: от 11 до 30 °C с шагом в 1 градус

#### **Примечания:**

- Заданная дневная комнатная температура определяет для потребителя температурный уровень в дневном режиме. При её изменении происходит параллельное смещение отопительной кривой. Если заданная комнатная температура изменяется на 1 K, то температура подающей линии изменяется примерно на 3 K.
- Дневная заданная комнатная температура не активна при виде понижения "отключено".
- Дневная заданная комнатная температура не учитывается, если отопительная система задана как "постоянная". Расчётная температура, заданная в системе управления для отопительного контура, и понижение температуры активны.

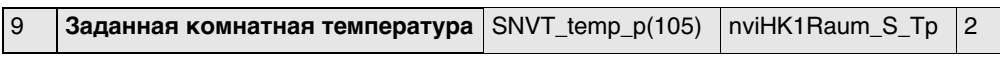

Таб. 17 Индикация действующей для потребителя заданной комнатной температуры

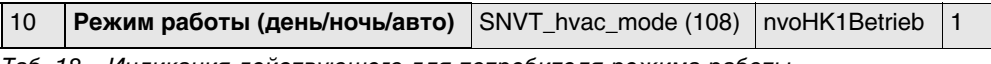

Таб. 18 Индикация действующего для потребителя режима работы

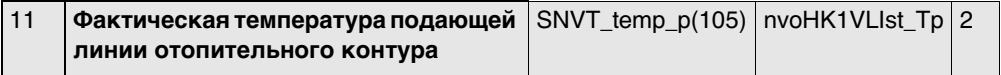

Таб. 19 Индикация измеренной температуры подающей линии

#### **Примечание:**

110 °C является недействительным значением (появляется, если датчик не подключен, при обрыве провода датчика и т.п.).

<span id="page-17-0"></span>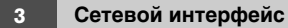

#### **3.2.3 Приготовление горячей воды**

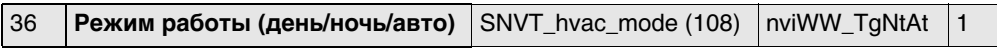

Таб. 20 Параметр для переключения режима работы ГВС

#### Формат:

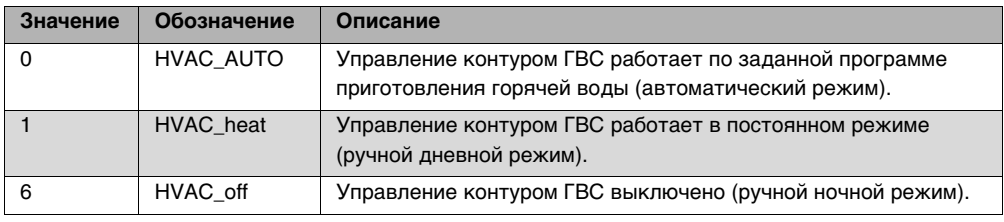

Таб. 21

#### **Переключить режим работы**

С помощью настройки HVAC\_heat / HVAC\_off режим работы для потребителя переключается извне через информационную шину LON.

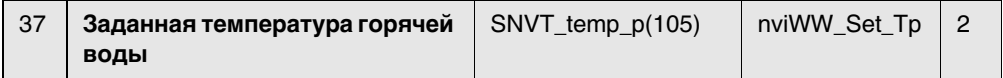

Таб. 22 Параметр для изменения заданной температуры горячей воды (приготовление горячей воды)

Диапазон настройки: от 30 до 60 °C (если разрешено, то до 80 °C) с шагом в 1 градус

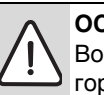

**ОСТОРОЖНО:** опасность ошпаривания горячей водой в местах водоразбора. Во время проведения термической дезинфекции или если температура горячей воды установлена выше 60 °C, существует опасность ошпаривания горячей водой в местах водоразбора.

 $\triangleright$  Задавайте температуру > 60 °С, только если установлен смеситель горячей воды как защита от ошпаривания.

#### **Примечания:**

- Заданная температура горячей воды определяет для потребителя температурный уровень в дневном и автоматическом режиме.
- Если требуется температура горячей воды > 60 °C, то на сервисном уровне в меню горячей воды можно расширить диапазон до 80 °C.

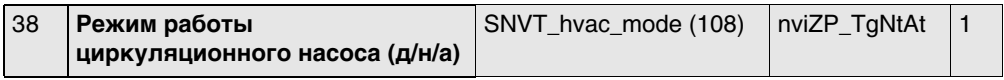

Таб. 23 Параметр для переключения режима работы циркуляционного насоса

Формат:

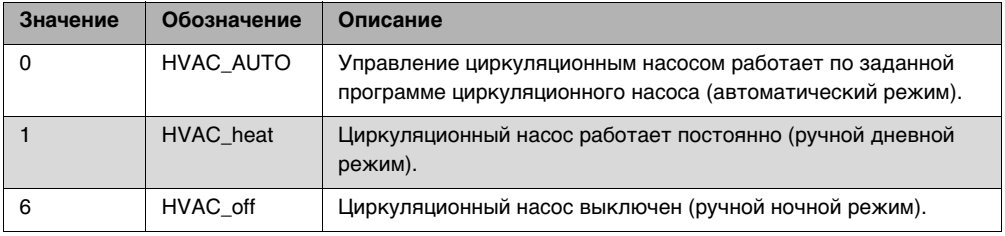

Таб. 24

#### **Переключить режим работы**

С помощью настройки HVAC\_heat / HVAC\_off режим работы для потребителя переключается извне через информационную шину LON.

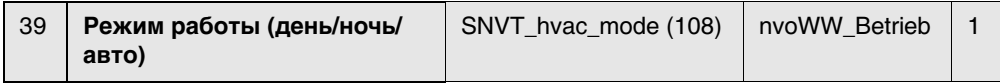

Таб. 25 Индикация действующего режима приготовления горячей воды

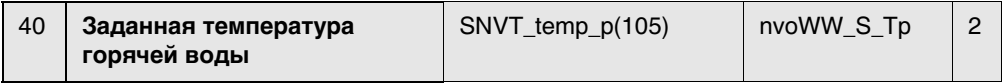

Таб. 26 Индикация действующей заданной температуры горячей воды

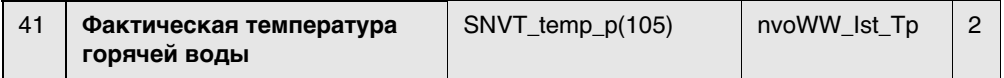

Таб. 27 Индикация измеренной фактической температуры в баке-водонагревателе

### **Примечание:**

110 °C является недействительным значением (появляется, если датчик не подключен, при обрыве провода датчика и т.п.).

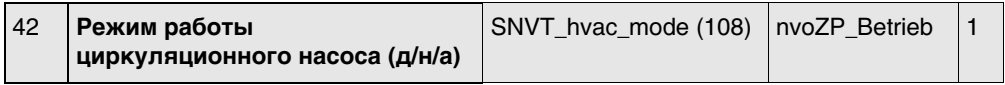

Таб. 28 Индикация выбранного режима работы циркуляционного насоса

#### <span id="page-19-0"></span>**3.2.4 Стратегия**

В разделе "Стратегия" собраны параметры для всей отопительной установки. Они особенно имеют значение для установок с несколькими котлами (каскадов).

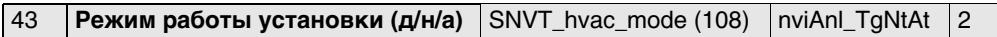

Таб. 29 Параметр для переключения режима работы всей установки (все отопительные контуры)

Формат:

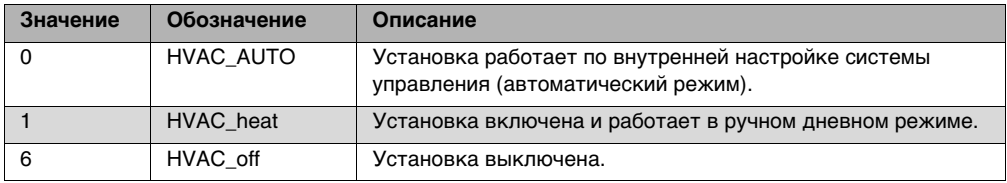

Таб. 30

#### **Переключить режим работы**

С помощью настройки HVAC\_heat / HVAC\_off режим работы для потребителя переключается извне через информационную шину LON.

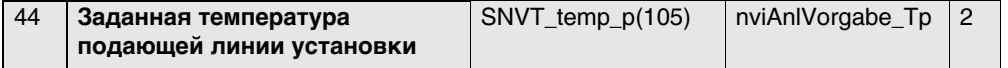

Таб. 31 Параметр для изменения заданной температуры установки (температура подающей линии котлов)

Диапазон настройки: от 0 до 90 °C с шагом в 1 градус

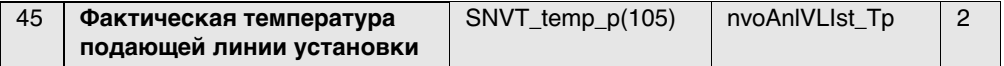

Таб. 32 Индикация измеренной температуры подающей линии установки с несколькими напольными котлами

#### **Примечание:**

110 °C является недействительным значением (появляется, если датчик не подключен, при обрыве провода датчика и т.п.).

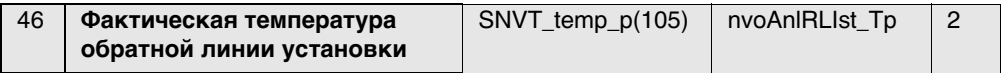

Таб. 33 Индикация измеренной температуры обратной линии установки с несколькими напольными котлами

#### **Примечание:**

110 °C является недействительным значением (появляется, если датчик не подключен, при обрыве провода датчика и т.п.).

#### <span id="page-20-0"></span>3.2.5 Напольные отопительные котлы

В этом разделе приводится описание только для напольного отопительного котла 1. Для отопительного котла 2 действуют соответствующие данные.

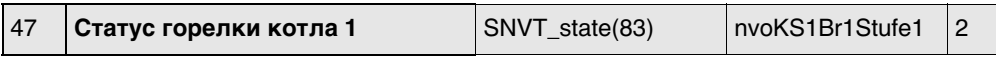

Таб. 34 Индикация работаюших ступеней горелки и/или индикация текушей мошности котла у котлов с Logamatic EMS.

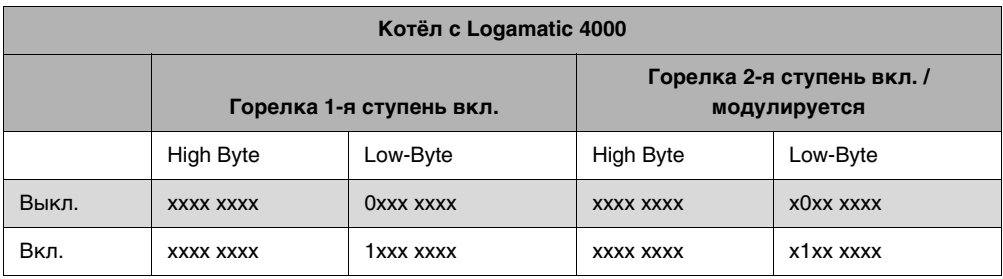

Таб. 35

x = бит не имеет значения

#### Отопительный котёл с Logamatic EMS - мощность котла

Пример:

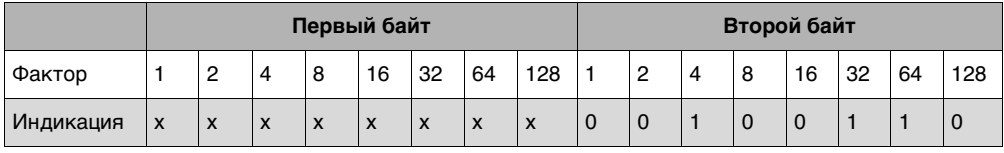

Таб. 36

Результат: 64 + 32 + 4 = 100 % (оценивается только второй байт) X - не имеет значения

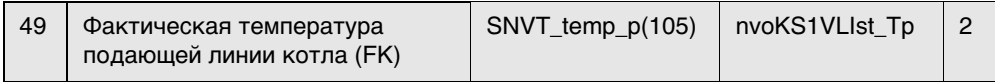

Таб. 37 Индикация измеренной температуры подающей линии установки с несколькими напольными котлами.

#### Примечание:

110 °С является недействительным значением (появляется, если датчик не подключен, при обрыве провода датчика и т.п.).

#### <span id="page-21-0"></span>**3.2.6 Солнечный коллектор**

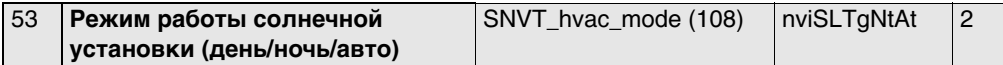

Таб. 38 Параметр для изменения режима работы солнечной установки

#### Формат:

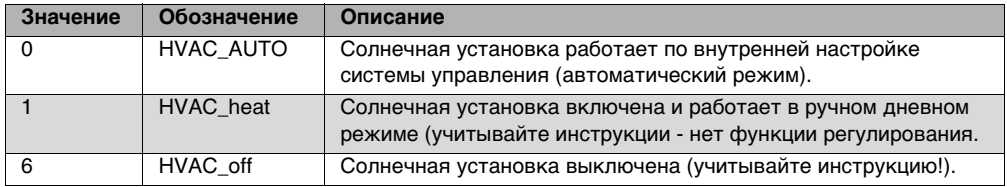

Таб. 39

#### **Переключить режим работы**

С помощью настройки HVAC\_heat / HVAC\_off режим работы для потребителя переключается извне через информационную шину LON.

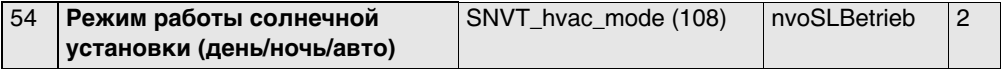

Таб. 40 Индикация действующего режима работы солнечной установки

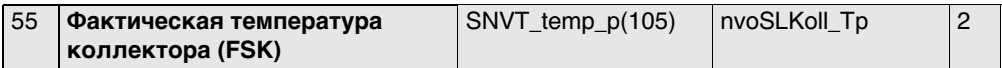

Таб. 41 Индикация измеренной температуры солнечного коллектора

#### **Примечание:**

110 °C является недействительным значением (появляется, если датчик не подключен, при обрыве провода датчика и т.п.).

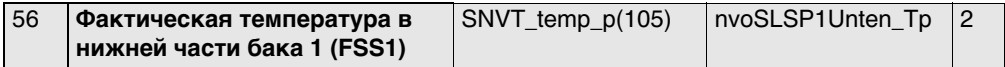

Таб. 42 Индикация измеренной фактической температуры в нагреваемой от солнечного коллектора области бака-водонагревателя

#### **Примечание:**

110 °C является недействительным значением (появляется, если датчик не подключен, при обрыве провода датчика и т.п.).

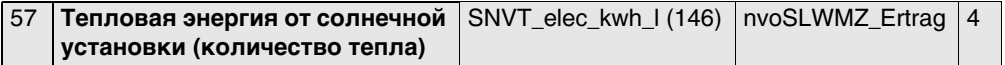

Таб. 43 Индикация количество тепла, переданного в нагреваемую от солнечного коллектора область бака-водонагревателя

Формат: тепловая энергия в числовом выражении в кВтч

#### <span id="page-22-0"></span>Обзор SNVT для варианта с 4 котлами  $3.3<sub>2</sub>$

Условием правильной работы является наличие на LON-Gateway программного обеспечения минимум указанной далее версии и применение следующего файла приложения:

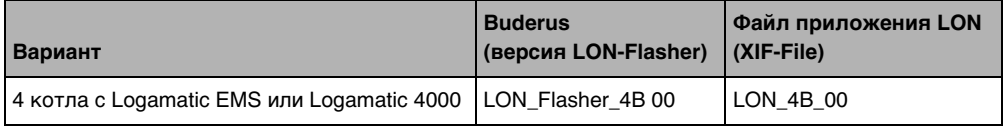

Таб. 44

Связь с Logamatic LON-Gateway осуществляется через Standard Network Variable Types (SNVT). Standard Configuration Parameter Types (SCPTs) не применяется.

Организуйте циклический опрос SNVT, чтобы обмен данными между участниками сети работал правильно.

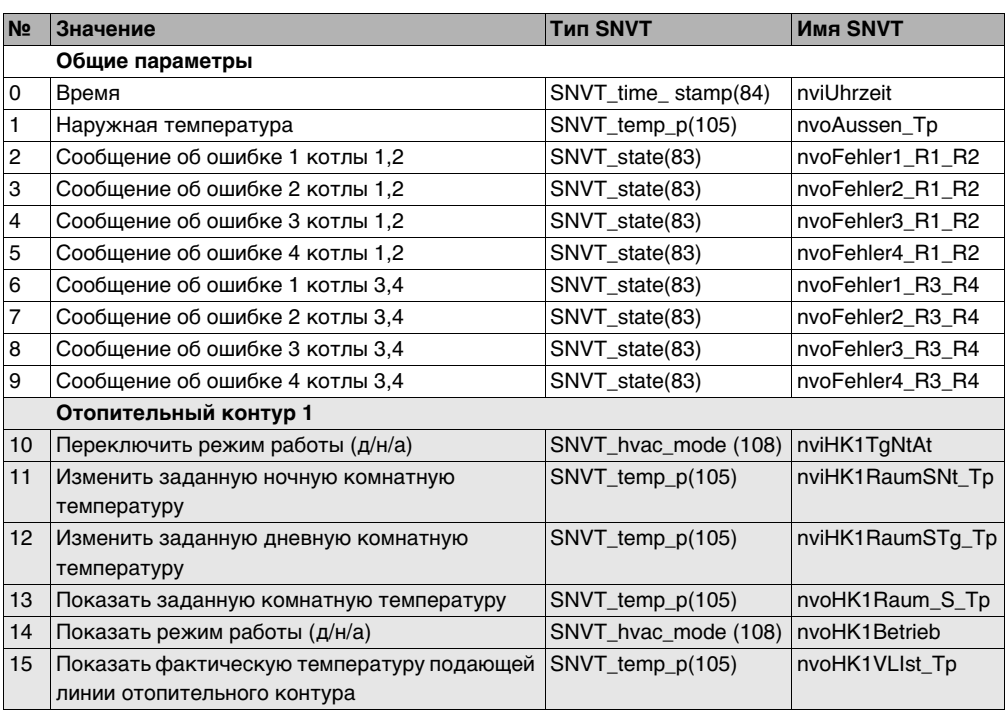

Таб. 45 Навигатор сервисного меню

23

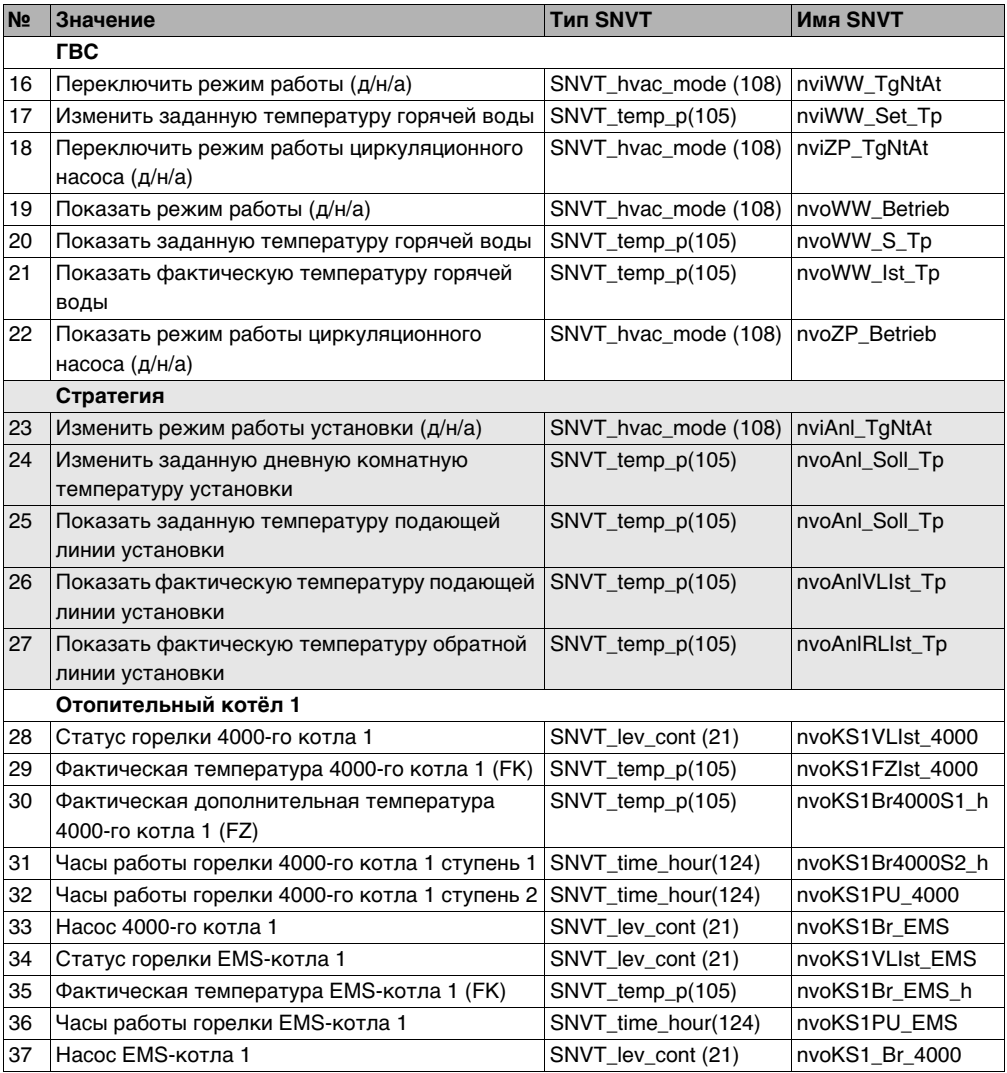

Таб. 45 Навигатор сервисного меню

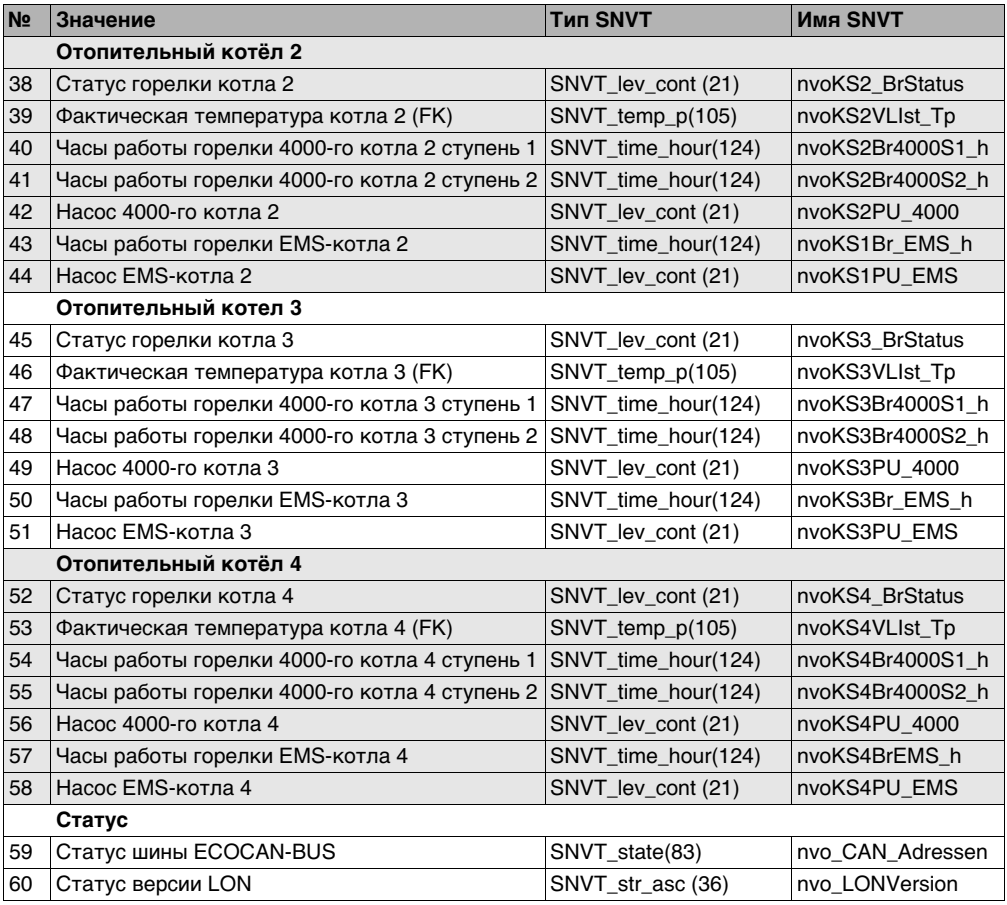

Таб. 45 Навигатор сервисного меню

## <span id="page-25-0"></span>3.4 Описание SNVT для варианта с 4 котлами

#### <span id="page-25-1"></span>3.4.1 Общие параметры

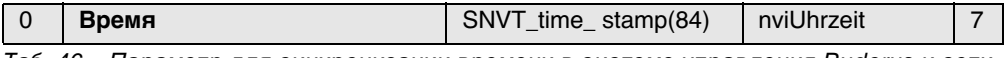

Параметр для синхронизации времени в системе управления Buderus и сети Таб. 46  $1 ON$ 

Формат: ГГГГ/ММ/ЛЛ чч:мм:сс

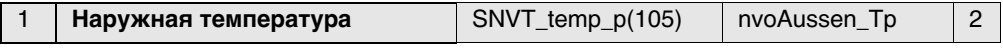

Таб. 47 Индикация наружной температуры

#### Примечание:

110 °С является недействительным значением (появляется, если датчик не подключен, при обрыве провода датчика и т.п.).

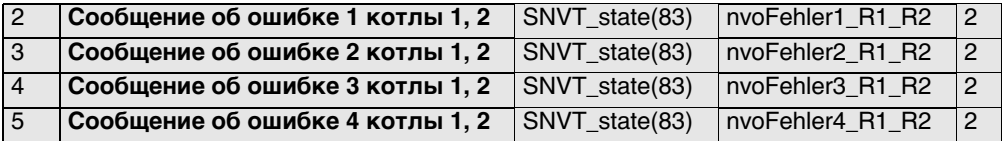

Таб. 48 Выходы сообщений об ошибках котла 1 (система управления с адресом 1) и котла 2 (система управления с адресом 2)

Список ошибок см. в главе 7, стр. 43.

На каждую систему управления показываются текущие ошибки. Могут быть показаны до 4 одновременно возникших ошибок. Если ошибка устранена, то она исчезает из списка ошибок. Если возникает более четырёх ошибок, то одна ещё не устранённая ошибка сдвигается и будет показана.

Сообщения об ошибках представляют собой двухбайтные значения (2 х 8 бит). Первый байт (первые 8 бит слева) представляет ошибку от системы управления отопительного котла 2. Второй байт (остальные 8 бит) представляет ошибку от системы управления отопительного котла 1.

Ошибки интерпретируются следующим образом:

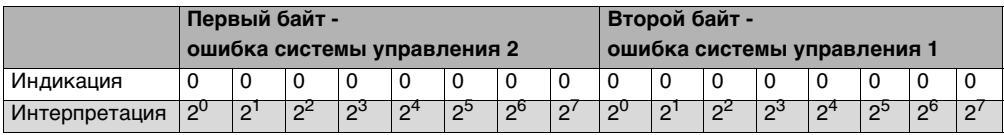

Таб. 49

Ошибки представлены как двоичные величины и должны пересчитываться в целое число (складываться). В списке ошибок (см. документацию) номерам ошибок соответствуют тексты ошибок.

### <span id="page-26-0"></span>**Пример: nvoFehler изменяется**

Появляется новая индикация:

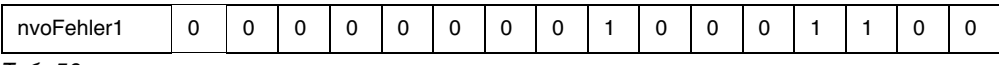

Таб. 50

На котле 2 нет ошибок. На котле 1 имеется неисправность со следующим номером ошибки:

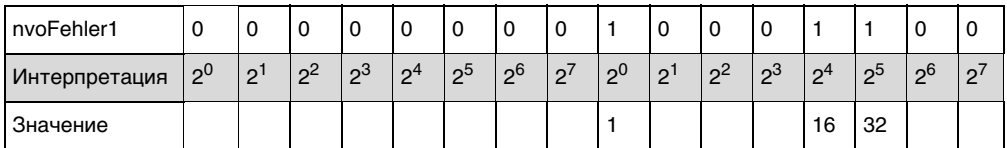

Таб. 51

На котле 1 имеется ошибка № 49 (49 = 1 + 16 + 32): неисправность датчика котла

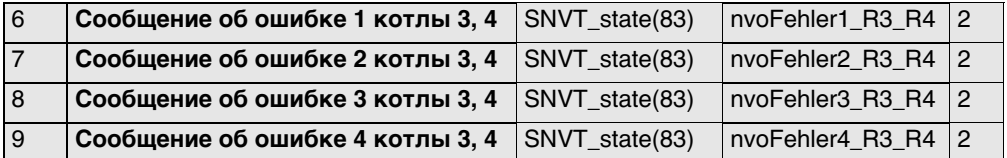

Таб. 52 Выходы сообщений об ошибках котла 3 (система управления с адресом 3) и котла 4 (система управления с адресом 4)

Список ошибок см. в главе [7](#page-42-1), стр. [43](#page-42-1).

Сообщения об ошибках представляют собой двухбайтные значения (2 x 8 бит). Первый байт (первые 8 бит слева) представляет ошибку от системы управления отопительного котла 4. Второй байт (остальные 8 бит) представляет ошибку от системы управления отопительного котла 3.

Ошибки интерпретируются следующим образом:

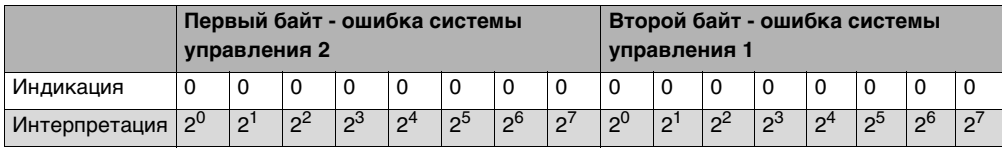

Таб. 53

Интерпретация как в сообщениях об ошибке котлов 1, 2.

#### <span id="page-27-0"></span>**3.4.2 Отопительные контуры**

В этом приводится описание только для отопительного контура 1.

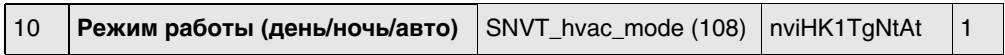

Таб. 54 Параметр для переключения режима работы отопительного контура

Формат:

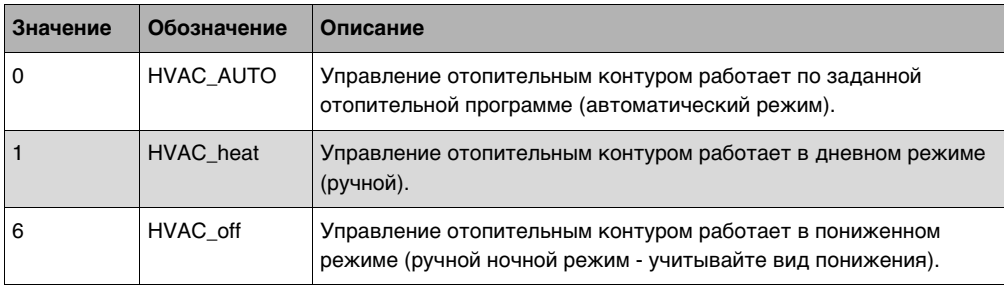

Таб. 55

#### **Переключить режим работы**

С помощью настройки HVAC\_heat / HVAC\_off режим работы для потребителя переключается извне через информационную шину LON.

#### **Вид понижения:**

Заданный в системе управления вид понижения оказывает прямое влияние на действия потребителя в пониженном или ночном режиме. Можно выбрать следующие виды:

- Отключено: при этом виде понижения управление насосом полностью выключено, но поддерживается защита от замерзания.
- Пониженный: система управления настроена на пониженное значение комнатной температуры (ночная температура) и постоянно управляет насосом отопительного контура. Система управления работает по смещённой параллельно вниз отопительной кривой в зависимости от наружной температуры.
- По наружной температуре: этот режим объединяет виды понижения "отключено" и "пониженный".

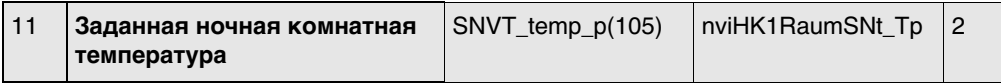

Таб. 56 Параметр для изменения заданной температуры для пониженного режима отопления (ночной режим)

Диапазон настройки: от 2 до 29 °C с шагом в 1 градус

#### **Примечания:**

- Заданная ночная комнатная температура определяет для потребителя температурный уровень в пониженном или ночном режиме. При её изменении происходит параллельное смещение отопительной кривой. Если заданная комнатная температура изменяется на 1 K, то температура подающей линии изменяется примерно на 3 K.
- Ночная заданная комнатная температура неактивна при виде понижения "отключено".
- Ночная заданная комнатная температура не учитывается, если отопительная система задана как "постоянная". Расчётная температура, заданная в системе управления для отопительного контура, и понижение температуры активны.

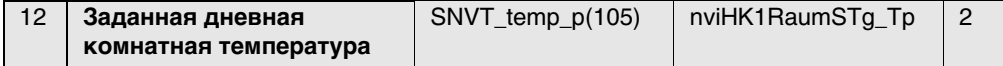

Таб. 57 Параметр для изменения заданной температуры для пониженного режима отопления (дневной режим)

Диапазон настройки: от 11 до 30 °C с шагом в 1 градус

#### **Примечания:**

- Заданная дневная комнатная температура определяет для потребителя температурный уровень в дневном режиме. При её изменении происходит параллельное смещение отопительной кривой. Если заданная комнатная температура изменяется на 1 K, то температура подающей линии изменяется примерно на 3 K.
- Дневная заданная комнатная температура не активна при виде понижения "отключено".
- Дневная заданная комнатная температура не учитывается, если отопительная система задана как "постоянная". Расчётная температура, заданная в системе управления для отопительного контура, и понижение температуры активны.

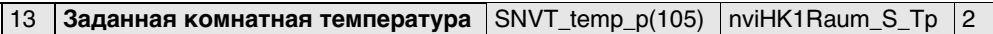

Таб. 58 Индикация действующей для потребителя заданной комнатной температуры

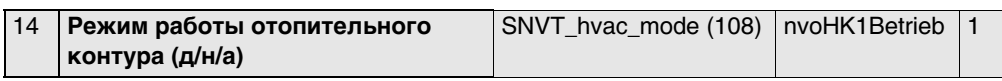

Таб. 59 Индикация действующего для потребителя режима работы

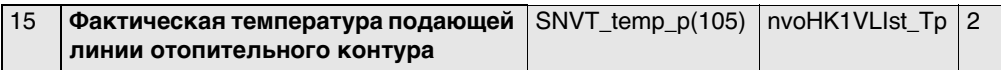

Таб. 60 Индикация измеренной температуры подающей линии

#### **Примечание:**

110 °C является недействительным значением (появляется, если датчик не подключен, при обрыве провода датчика и т.п.).

<span id="page-29-0"></span>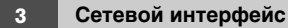

#### **3.4.3 Приготовление горячей воды**

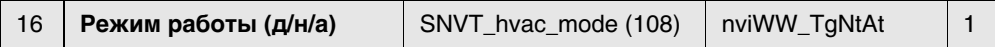

Таб. 61 Параметр для переключения режима работы ГВС

#### Формат:

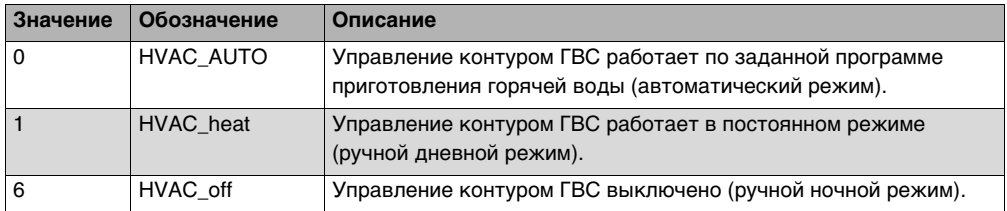

#### **Переключить режим работы**

С помощью настройки HVAC\_heat / HVAC\_off режим работы для потребителя переключается извне через информационную шину LON.

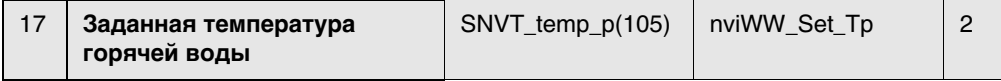

Таб. 62 Параметр для изменения заданной температуры горячей воды (приготовление горячей воды)

Диапазон настройки: от 30 до 60 °C (если разрешено, то до 80 °C) с шагом в 1 градус

**ОСТОРОЖНО:** опасность ошпаривания горячей водой в местах водоразбора. Во время проведения термической дезинфекции или если температура горячей воды установлена выше 60 °C, существует опасность ошпаривания горячей водой в местах водоразбора.

 $\triangleright$  Задавайте температуру > 60 °С, только если установлен смеситель горячей воды как защита от ошпаривания.

#### **Примечания:**

- Заданная температура горячей воды определяет для потребителя температурный уровень в дневном и автоматическом режиме.
- Если требуется температура горячей воды > 60 °С, то на сервисном уровне в меню горячей воды можно расширить диапазон до 80 °C.

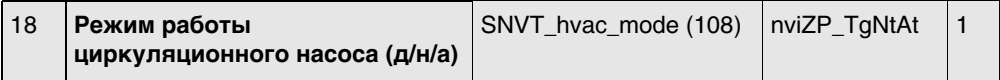

Таб. 63 Параметр для изменения режима работы

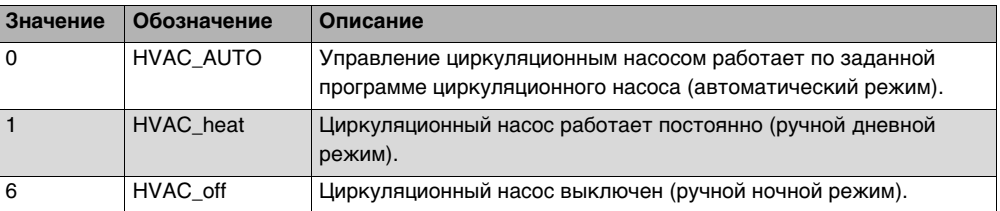

#### Формат:

#### **Переключить режим работы**

С помощью настройки HVAC\_heat / HVAC\_off режим работы для потребителя переключается извне через информационную шину LON.

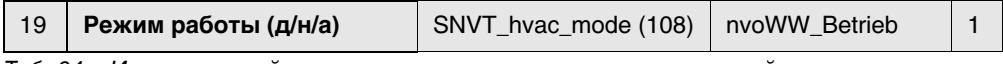

Таб. 64 Индикация действующего режима приготовления горячей воды

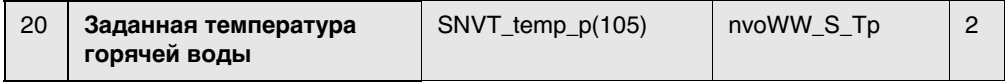

Таб. 65 Индикация действующей заданной температуры горячей воды

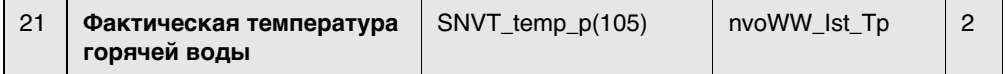

Таб. 66 Индикация измеренной фактической температуры в баке-водонагревателе

#### **Примечание:**

110 °C является недействительным значением (появляется, если датчик не подключен, при обрыве провода датчика и т.п.).

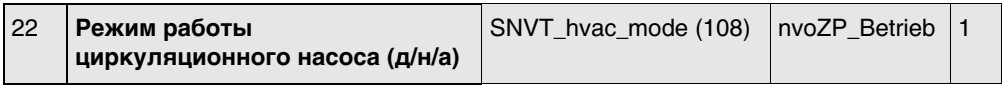

Таб. 67 Индикация выбранного режима работы циркуляционного насоса

#### <span id="page-31-0"></span>3.4.4 Стратегия

В разделе "Стратегия" собраны параметры для всей отопительной установки. Они особенно имеют значение для установок с несколькими котлами (каскадов).

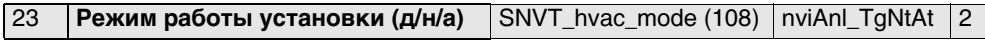

Таб. 68 Параметр для переключения режима работы всей установки (все отопительные контуры)

Формат:

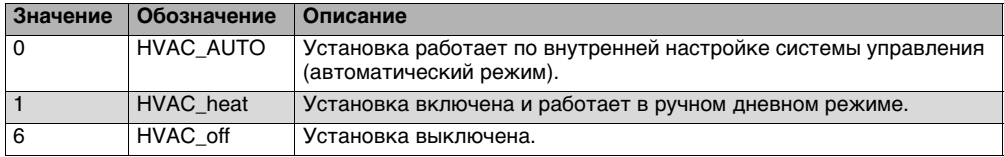

#### Переключить режим работы

С помощью настройки HVAC heat / HVAC off режим работы для потребителя переключается извне через информационную шину LON.

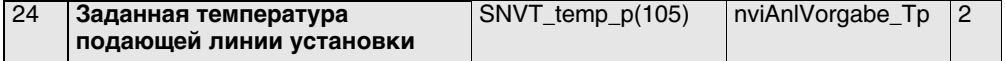

Таб. 69 Параметр для изменения заданной температуры установки (температура подающей линии котлов)

Диапазон настройки: от 0 до 90 °С с шагом в 1 градус

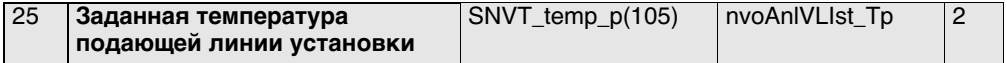

Таб. 70 Индикация действующей заданной температуры котельной установки

#### Примечание:

110 °С является недействительным значением (появляется, если датчик не подключен, при обрыве провода датчика и т.п.).

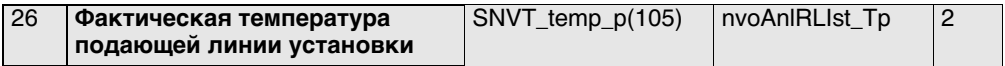

Таб. 71 Индикация измеренной температуры подающей линии котельной установки

#### Примечание:

110 °С является недействительным значением (появляется, если датчик не подключен, при обрыве провода датчика и т.п.).

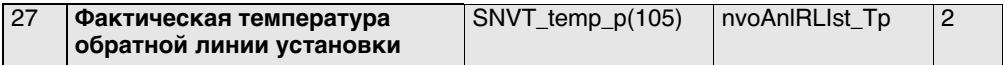

Таб. 72 Индикация измеренной температуры обратной линии котельной установки

Примечание: 110 °С является недействительным значением (появляется, если датчик не подключен, при обрыве провода датчика и т.п.).

#### <span id="page-32-0"></span>**3.4.5 Отопительный котёл 1**

В этом разделе приводится описание только для отопительного котла 1.

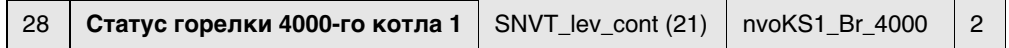

Таб. 73 Рабочая индикация для отопительного котла 1 с Logamatic 4000 и горелкой другого производителя

Горелка ВЫКЛ [0 %]

ВКЛ [> 0 %]

Текущая мощность [%]

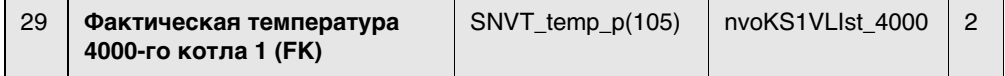

Таб. 74 Индикация фактической температуры котла 1 с Logamatic 4000 и горелкой другого производителя

#### **Примечание:**

110 °C является недействительным значением (появляется, если датчик не подключен, при обрыве провода датчика и т.п.).

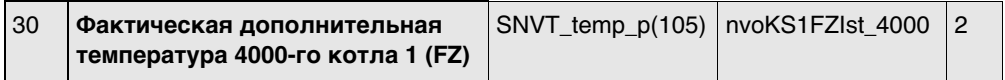

Таб. 75 Индикация измеренной температуры на дополнительном температурном датчике FZ на подающей линии котла 1 с Logamatic 4000 и горелкой другого производителя

#### **Примечание:**

110 °C является недействительным значением (появляется, если датчик не подключен, при обрыве провода датчика и т.п.).

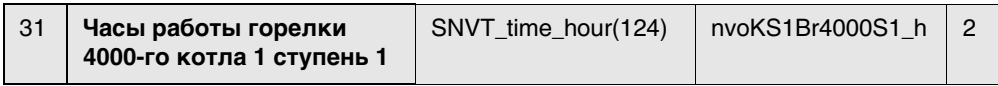

Таб. 76 Индикация отработанных часов ступени 1 (основная нагрузка) котла 1 с Logamatic 4000 и горелкой другого производителя

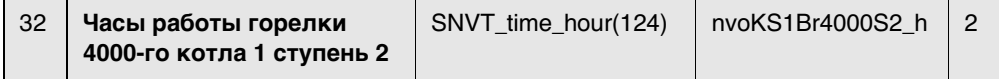

Таб. 77 Индикация отработанных часов ступени 2 (основная нагрузка) котла 1 с Logamatic 4000 и горелкой другого производителя

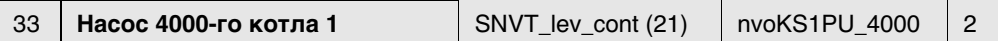

Таб. 78 Рабочая индикация для отопительного котла 1 с Logamatic 4000 и горелкой другого производителя

Насос ВЫКЛ [0 %]

ВКЛ [> 0 %]

Текущая мощность [%]

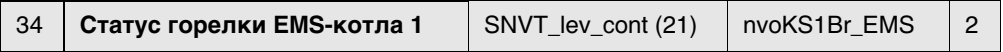

Таб. 79 Рабочая индикация для отопительного котла 1 с Logamatic EMS

Горелка ВЫКЛ [0 %]

ВКЛ [> 0 %]

Текущая мощность [%]

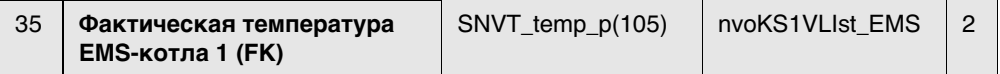

Таб. 80 Индикация фактической температуры котла 1 с Logamatic EMS

#### **Примечание:**

110 °C является недействительным значением (появляется, если датчик не подключен, при обрыве провода датчика и т.п.).

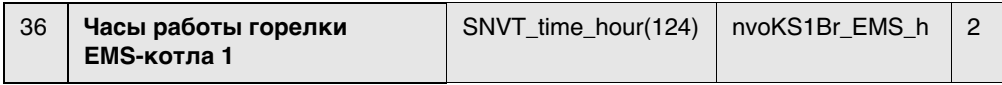

Таб. 81 Индикация отработанных часов ступени 1 (основная нагрузка) котла 1 с Logamatic EMS

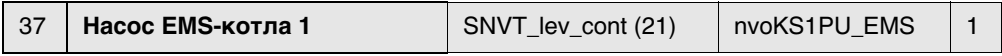

Таб. 82 Рабочее сообщение насоса котлового контура котла 1 с Logamatic EMS

Насос ВЫКЛ [0 %]

ВКЛ [> 0 %]

Текущая мощность [%]

#### <span id="page-34-0"></span>**3.4.6 Отопительный котёл 2**

В этом разделе приводится описание только для отопительного котла 2. Для котлов 3 и 4 действуют соответствующие данные.

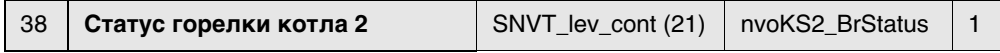

Таб. 83 Рабочая индикация для котлов с Logamatic EMS или 4000

Горелка ВЫКЛ [0 %]

ВКЛ [> 0 %]

Текущая мощность [%]

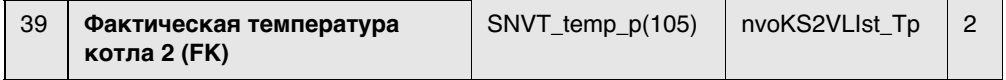

Таб. 84 Индикация фактической температуры котла с Logamatic EMS или 4000

#### **Примечание:**

110 °C является недействительным значением (появляется, если датчик не подключен, при обрыве провода датчика и т.п.).

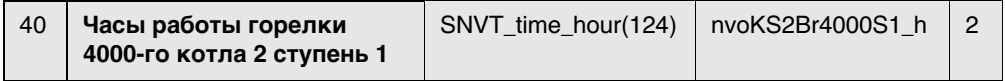

Таб. 85 Индикация отработанных часов ступени 1 (основная нагрузка) котла с Logamatic 4000 и горелкой другого производителя

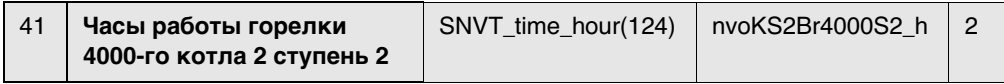

Таб. 86 Индикация отработанных часов для модуляции/ступени 2 (большая нагрузка) котла с Logamatic 4000 и горелкой другого производителя

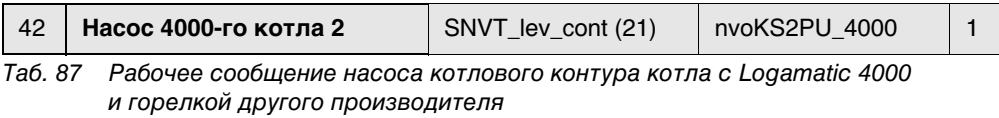

Насос ВЫКЛ [0 %]

ВКЛ [> 0 %]

Текущая мощность [%]

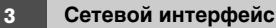

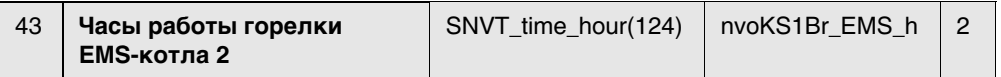

Таб. 88 Индикация отработанных часов котла с Logamatic EMS

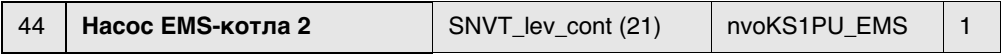

Таб. 89 Рабочее сообщение насоса котлового контура котла с Logamatic EMS

Насос ВЫКЛ [0 %]

ВКЛ [> 0 %]

Текущая мощность [%]

#### <span id="page-36-0"></span>3.4.7 Статус

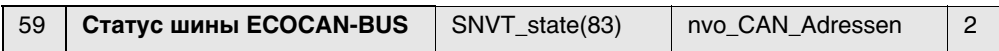

Таб. 90 С помощью этой переменной на LON передаётся отчёт о состоянии шины **FCOCAN-BUS** 

На основании ответных сообщений систем управления Logamatic получают информацию, выключены ли системы управления и др.

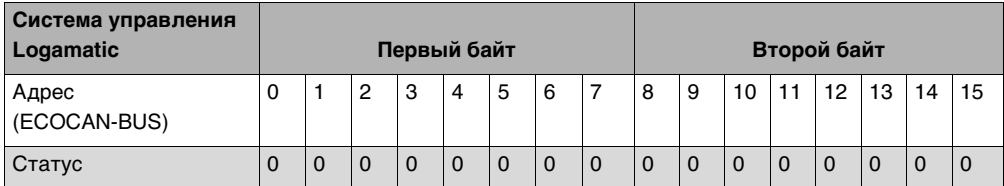

Статус "1" означает, что на шине ECOCAN-BUS имеется система управления Logamatic.

Статус "0" означает, что система управления Logamatic отсутствует на шине ECOCAN-BUS.

#### Пример:

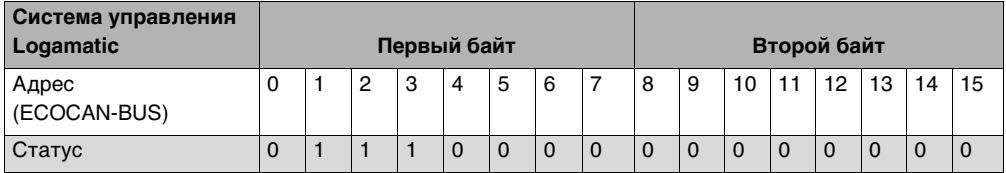

В этом примере системы управления Logamatic подключены к шине ECOCAN-BUS с адресами 1, 2 и 3.

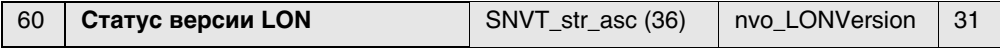

Таб. 91 Индикация информации о LON-Gateway

С помощью этой переменной выдаётся информация о LON-Gateway.

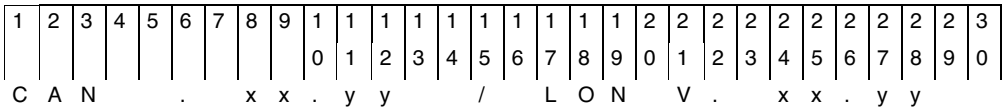

"CAN V. XX.YY" показывает состояние версии фирменного программного обеспечения, установленного на LON-Gateway.

"LON V.XX.YY" показывает версию программного обеспечения, которым укомплектован LON-Gateway (XIF-File).

<span id="page-37-0"></span>**4**

## **4 Основные принципы управления**

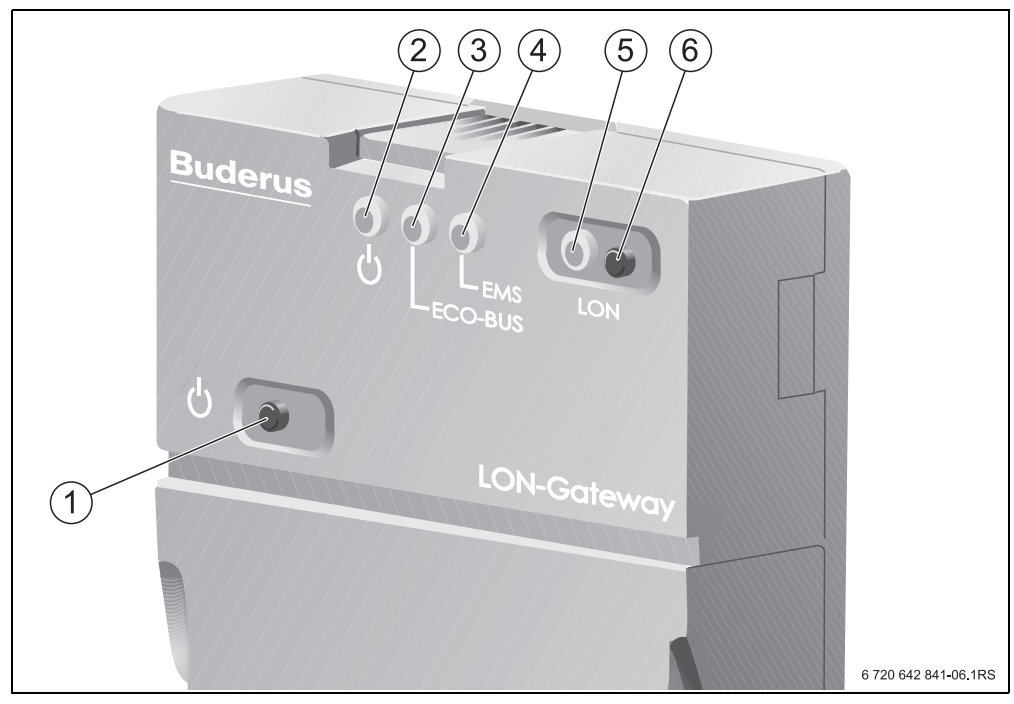

#### <span id="page-37-1"></span>Рис. 2 Установка пульта управления

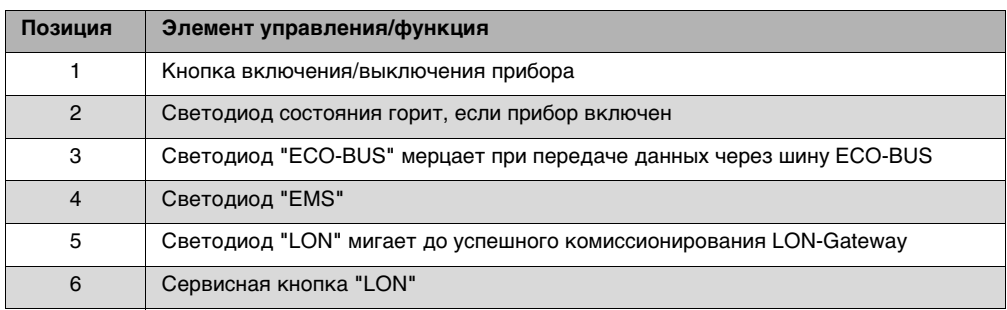

Таб. 92 Пояснения к рис. [2](#page-37-1)

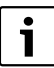

Горящий светодиод EMS означает, что имеются проблемы со связью на шине ECOCAN-BUS.

B Прверьте проводку.

## <span id="page-38-0"></span>**5 Подсоединение Logamatic 4000 к сети LON через Logamatic LON-Gateway**

## <span id="page-38-1"></span>**5.1 Конструкция прибора**

Главной составной частью приборов, связанных через информационную шину LON, таких как Logamatic LON-Gateway и др., является Neuron Chip. Каждый Neuron Chip имеет собственный идентификационный код Neuron ID. Поэтому каждый прибор уникален. При пуске, эксплуатации, сервисном обслуживании или замене каждый прибор идентифицируется по Neuron ID. Это гарантирует отсутствие ошибок связи.

## <span id="page-38-2"></span>**5.2 Создание сетей LON**

Для создания сетей, связывающих приборы различных изготовителей на шине LON, требуется специальное программное обеспечение, так называемый Bindingtool. Для каждого проекта создаётся и отдельно хранится новый банк данных.

Приборы на шине LON связываются в этой программе как LON-узлы. Для этого программного соединения требуются специфические для конкретных приборов файлы приложений. Эти файлы предоставляются изготовителем и содержат специальные точки ввода данных, так называемые SNVT (см. главу [3](#page-10-2)). Входные (nvi) и выходные (nvo) сетевые переменные различных приборов связываются друг с другом в этой программе. Таким образом в программном обеспечении создаются необходимые функции.

#### <span id="page-39-0"></span>**5.2.1 Комиссионирование сетей LON**

Программа сохраняет структуру банка данных в соответствующем проекте. Для использования в системе функций созданных в программе, требуется создание соответствия программных функций прибору. Это соответствие создаётся при "комиссионировании" черех Neuron ID прибора.

Во время комиссионирования программа требует нажать сервисную кнопку "LON" на LON-Gateway. LON-Gateway посылает свой Neuron ID на шину LON. Этот Neuron ID регистрируется в банке данных. Затем программа загружает в прибор файл приложения из банка данных. Таким образом создаётся связь программы с прибором (LON-Gateway). Эта связь программы с прибором называется "комиссионированием".

#### <span id="page-39-1"></span>**5.2.2 Декомиссионирование сетей LON**

При "декомиссионировании" прибор в виде LON-узла удаляется из сети, Neuron ID удаляется из банка данных программы, и в программном обеспечении снова отменяется кредит для Neuron ID.

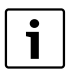

Для всех LON-узлов, связанных в этой программе, накапливаются лицензионные сборы в виде кредитов фирмы Echelon. Из-за уникальности Neuron ID рекомендуется перед демонтажом прибора выполнить декомиссионирование через программное обеспечение.

## <span id="page-40-0"></span>**6 LON-Gateway как объект LonMark**

### <span id="page-40-1"></span>**6.1 Вариант с 2 котлами**

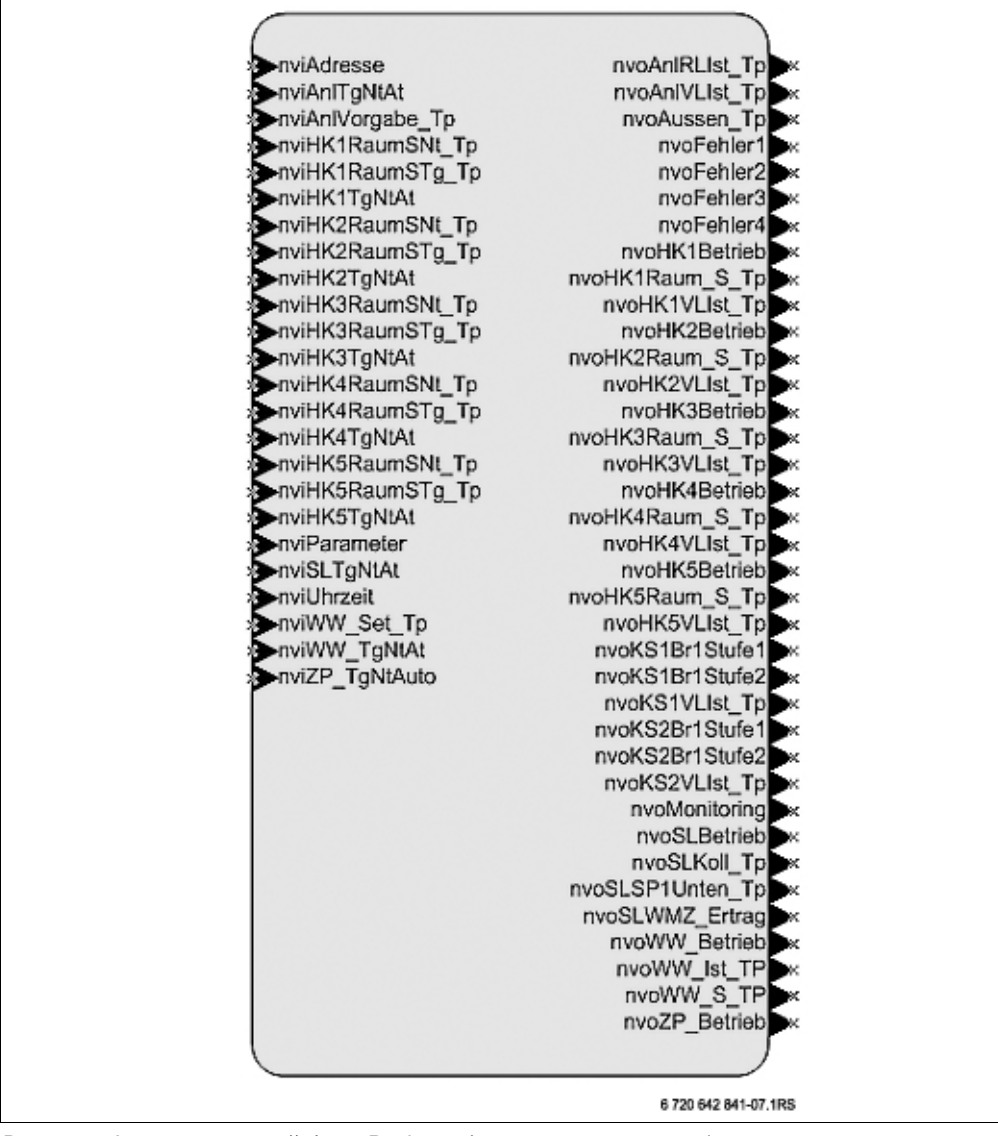

Рис. 3 Функциональный блок Buderus (вариант с 2 котлами)

## **6.2 Вариант с 4 котлами**

<span id="page-41-0"></span>**6**

| nvo CAN Adressen |
|------------------|
| nvoAnl Soll Tp   |
|                  |
| nvoAnIRLIst_Tp   |
| nvoAnlVLIst Tp   |
| nvoAussen_Tp-    |
| nvoFehler1_R1_R2 |
| nvoFehler1 R3 R4 |
| nvoFehler2_R1_R2 |
| nvoFehler2 R3 R4 |
| nvoFehler3_R1_R2 |
| nvoFehler3 R3 R4 |
|                  |
| nvoFehler4 R1 R2 |
| nvoFehler4 R3 R4 |
| nvoHK1 TgNtAf    |
| nvoHK1RaumS_Tp   |
| nvoHK1VLIst Tp-  |
| nvoKS1 Br        |
| nvoKS1Br EMS     |
| nvoKS1Br EMS h   |
| nvoKS1Br4000S1_h |
| nvoKS1Br4000S2 h |
| nvoKS1FZIst      |
| nvoKS1PU 4000    |
| nvoKS1PU EMS     |
|                  |
| nvoKS1VLIst 4000 |
| nvoKS1VLIst EMS  |
| nvoKS2 BrStatus  |
| nvoKS2Br_EMS_h   |
| nvoKS2Br4000S1 h |
| nvoKS2Br4000S2 h |
| nvoKS2PU_4000    |
| nvoKS2PU_EMS     |
| nvoKS2VLIst Tp   |
| nvoKS3 BrStatus  |
|                  |
| nvoKS3Br EMS h   |
| nvoKS3Br4000S1 h |
| nvoKS3Br4000S2 h |
| nvoKS3PU 4000    |
| nvoKS3PU EMS     |
| nvoKS3VLIst Tp   |
| nvoKS4_BrStatus  |
| nvoKS4Br EMS h   |
| nvoKS4Br4000S1 h |
| nvoKS4Br4000S2 h |
|                  |
| nvoKS4PU 4000    |
| nvoKS4PU EMS     |
| nvoKS4VLIst Tp   |
| nvoLON Version   |
| nvoWW Ist To-    |
| nvoWW_Soll_Tp    |
|                  |
|                  |
| nvoWW TgNtAt     |
| nvoZP_TgNtAt     |
|                  |
|                  |

Рис. 4 Функциональный блок Buderus (вариант с 4 котлами)

## <span id="page-42-1"></span><span id="page-42-0"></span>**7 Список ошибок**

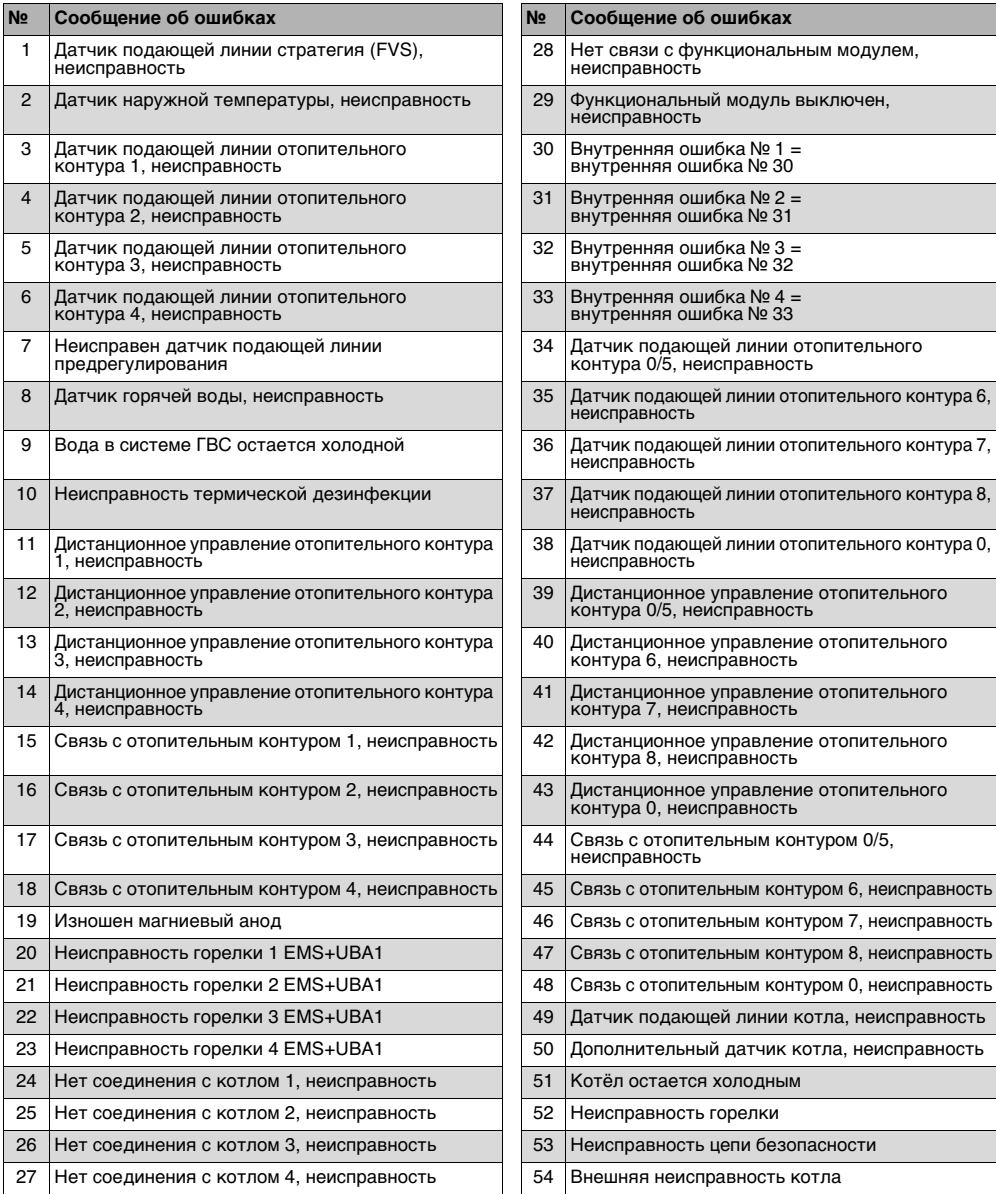

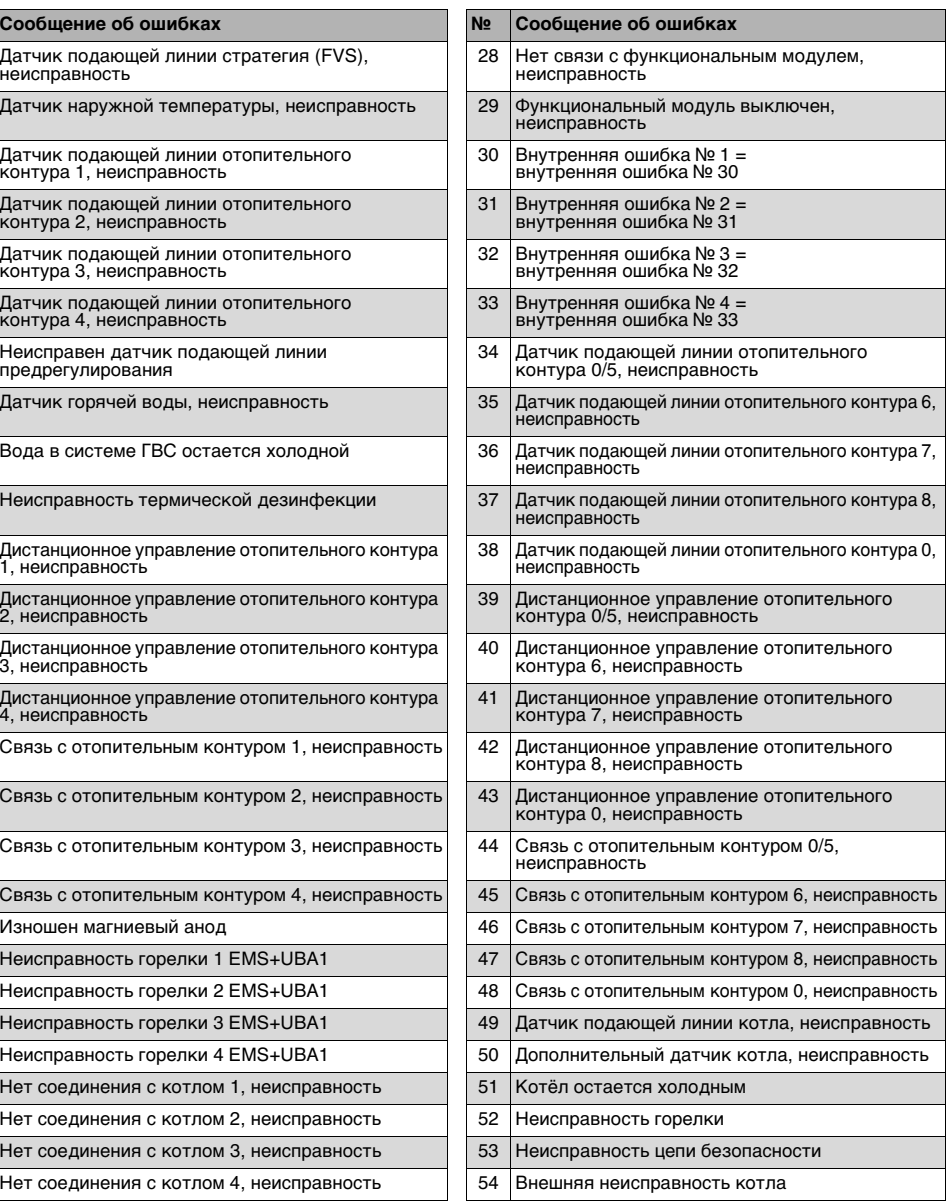

<span id="page-42-2"></span>Таб. 93 Список ошибок

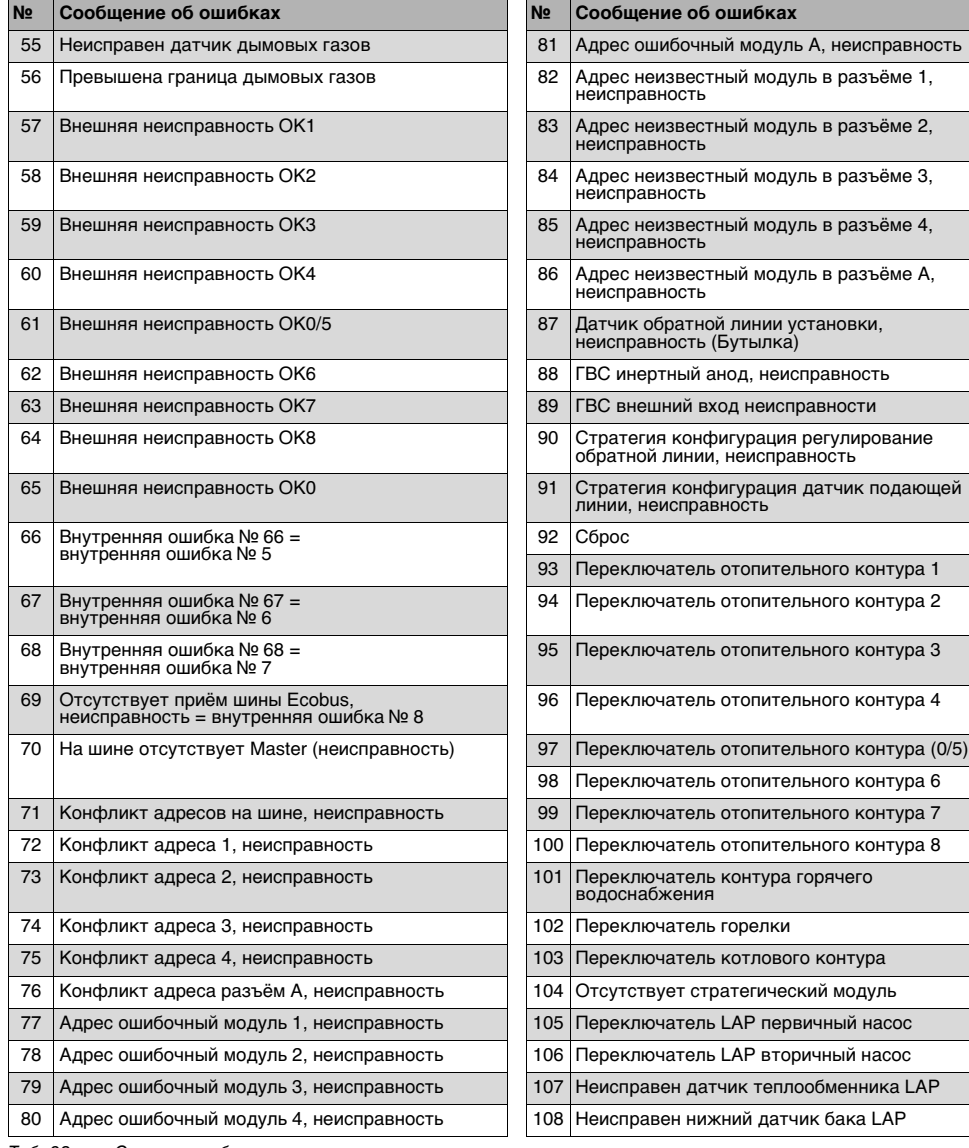

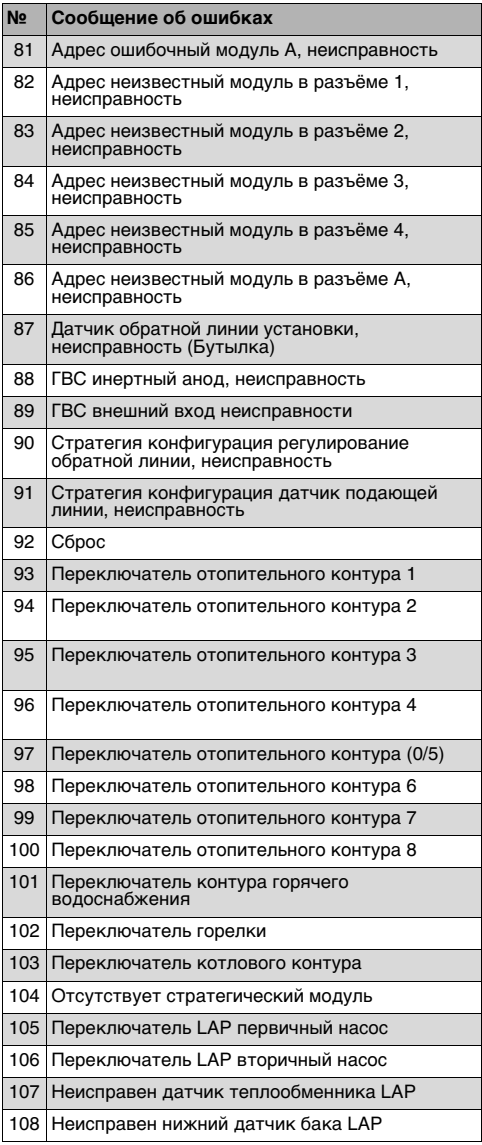

Таб. 93 Список ошибок

#### **Список ошибок 7**

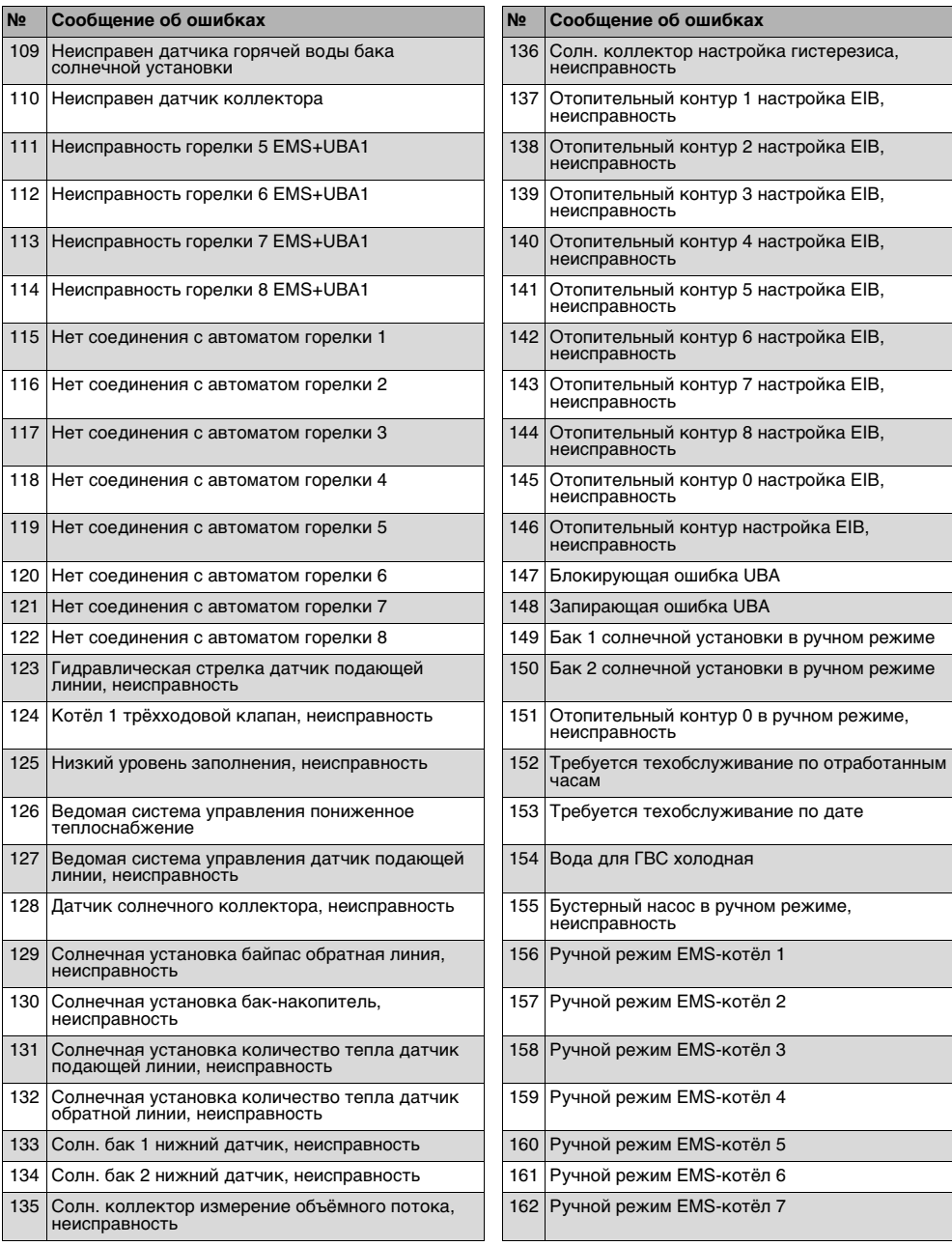

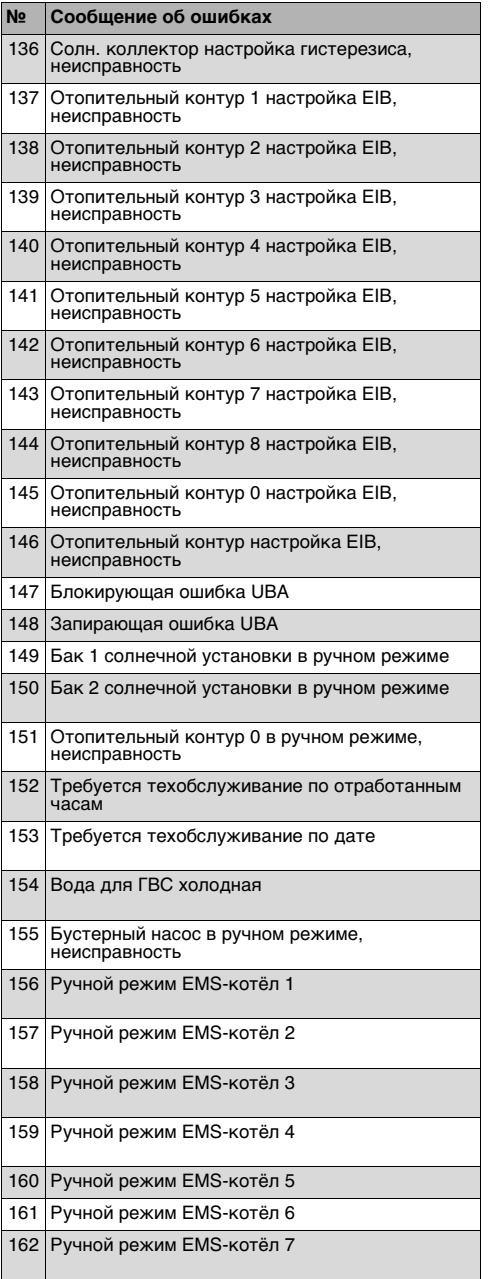

Таб. 93 Список ошибок

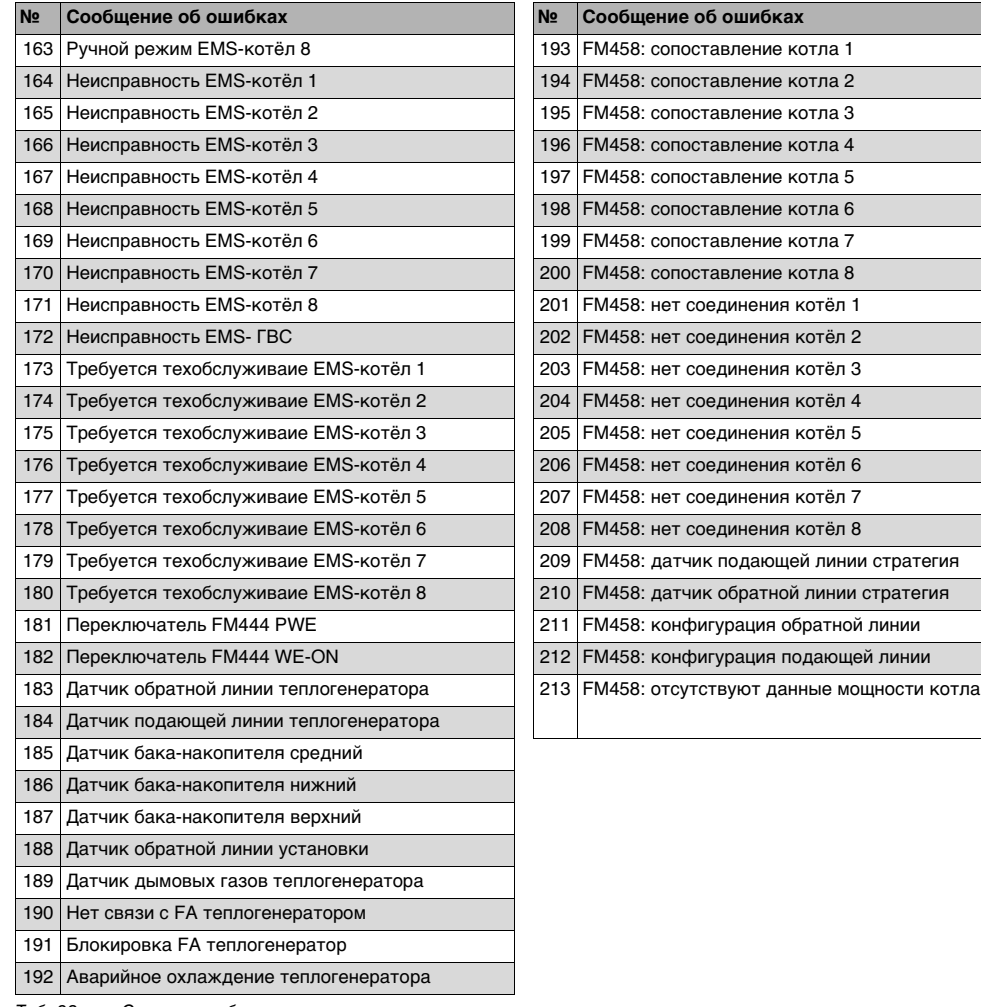

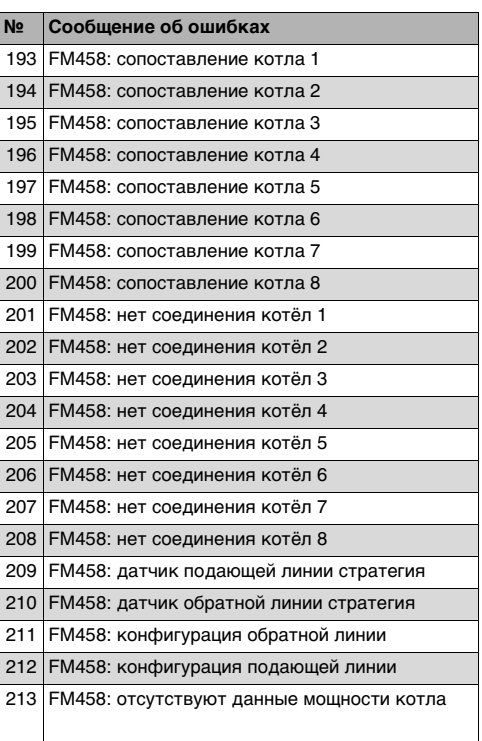

Таб. 93 Список ошибок

#### Пояснения к таблице 93

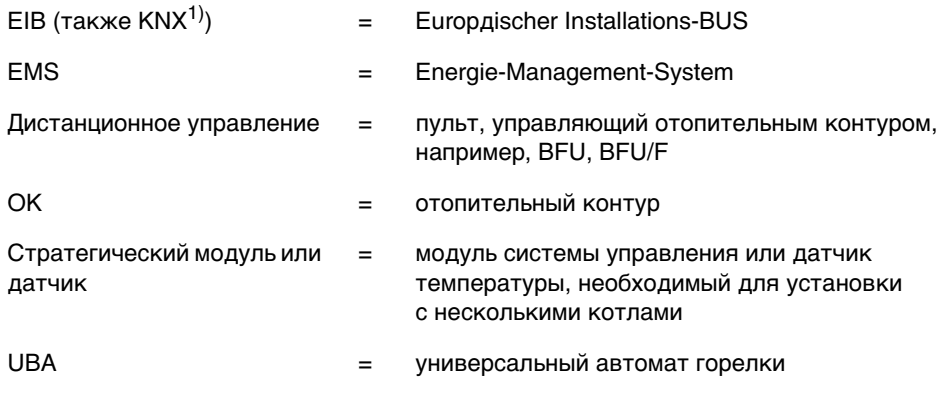

1) KNX = Konnex (образовалось из соединения EIB с другой шинной системой)

1

Информация об устранении неисправностей приведена в документации на котёл или систему управления.

**Офіційний партнер Будерус Україна з продажу, монтажу, сервісу ТЄТАН Інженерні Системи**

вул. Здолбунівська 7-А, м. Київ, Україна тел./факс: +380 (44) 362 33 00 email: info@tetan.ua

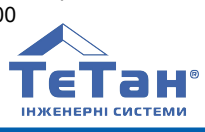

**tetan.ua**

Bosch Thermotechnik GmbH Sophienstrasse 30-32 D-35576 Wetzlar www.buderus.com